# **インターネット新増設受付システム 操作マニュアル 【電気工事店用】**

## 2 0 2 4 年 2 月

四国電力送配電株式会社

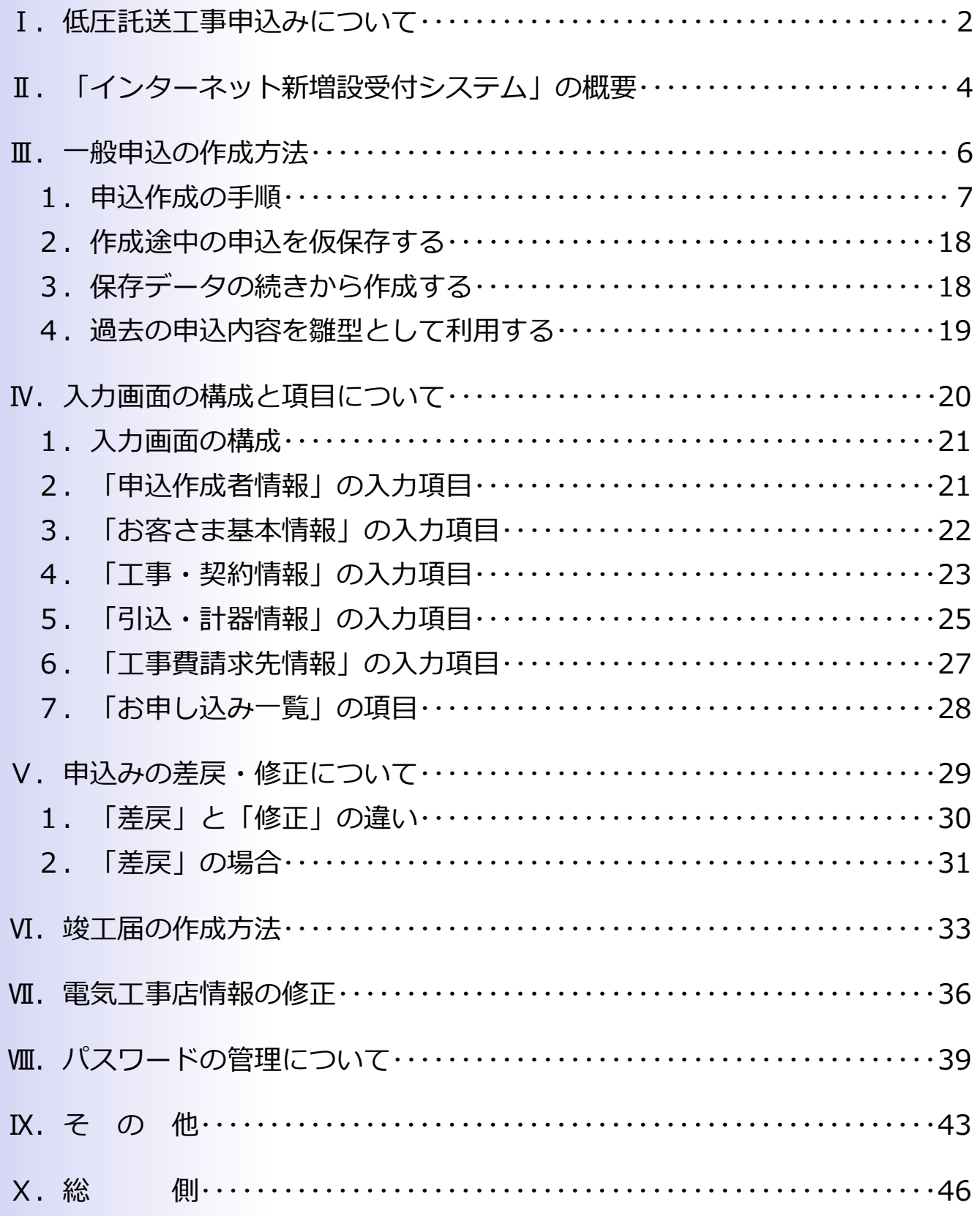

# 1. 低圧託送工事申込みについて

## **Ⅰ.低圧託送工事申込みについて**

低圧で電気をお使いの需要者(電気のご使用者)が四国電力以外の小売電気事業者と契約中または契約 する場合の電気工事申込みについては、以下のとおり申込みください。

#### **<電気工事申込みのイメージ>**

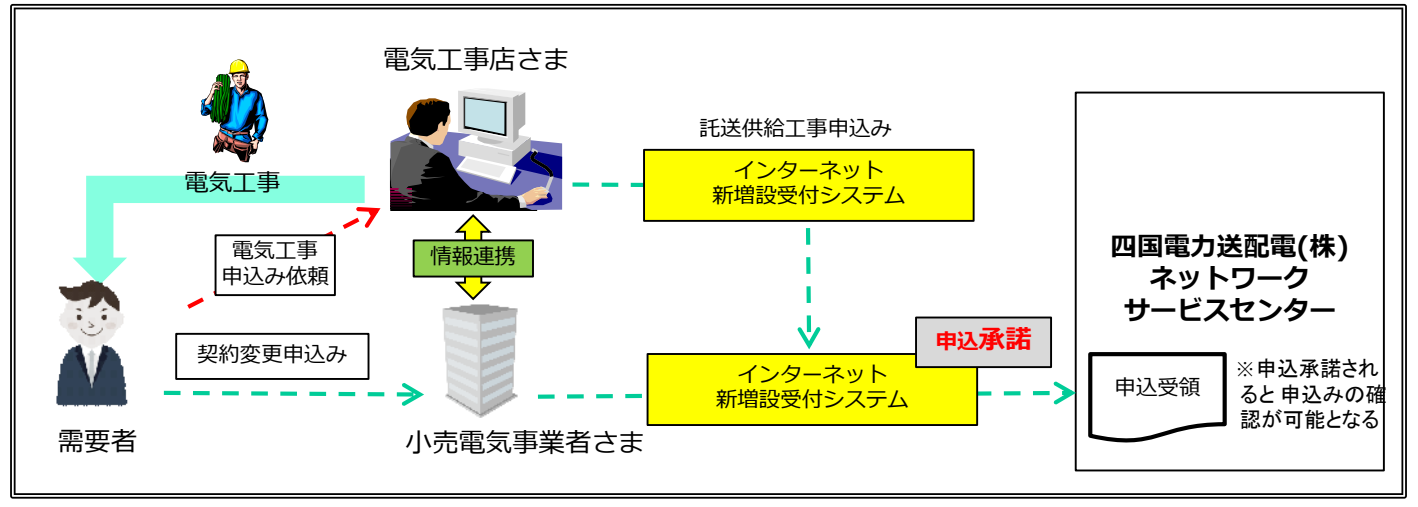

#### **注意事項**

○電気工事店から「インターネット新増設受付システム(電気工事店用)」を通じて提出された申込 みについて、小売電気事業者が「インターネット新増設受付システム(小売電気事業者用)」で 「承諾」を実施いただきますと、弊社にお申込みが行われ、受付手続きが開始されます。

※小売電気事業者にて「承諾」を実施いただくまでは、正式申込みになりません。

#### **お願い**

○お申込みの際は、当該小売電気事業者との間で事前に情報連携いただき、申込み内容を十分ご確認 のうえ、申込みください。

○需要者から直接電気工事の依頼があった場合は、必ず契約先の小売電気事業者をご確認ください。 その際、需要者より当該小売電気事業者に対してご連絡いただくよう依頼してください。

〇「インターネット新増設受付システム(電気工事店用)」から申込する際に、申込地点の需要者と 契約されている小売電気事業者の「小売電気事業者コード(●●●●8)」が必要となります。小 売電気事業者コードは小売電気事業者へお問い合わせください。

※小売電気事業者コードにつきましては、弊社から回答は致しておりません。

**Ⅱ.「インターネット新増設受付システム」の概要**

## **Ⅱ.「インターネット新増設受付システム」の概要**

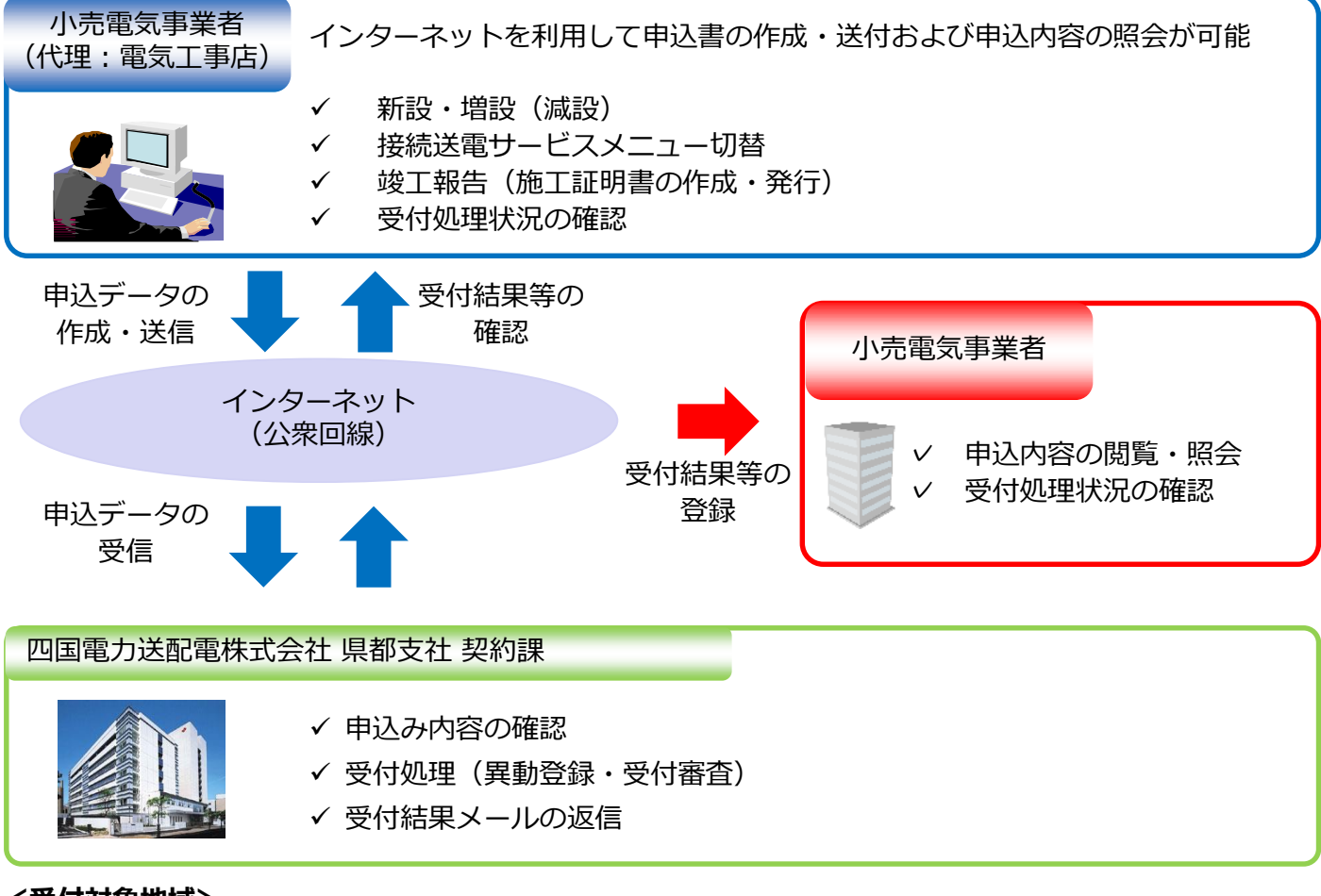

#### **<受付対象地域>**

当社の供給区域

徳島県、高知県、愛媛県(一部を除く)、香川県(一部を除く)

#### **<利用対象者>**

四国電力送配電からユーザID・パスワードを取得している電気工事店

#### **<利用可能時間>**

#### 7:00~22:00

※利用可能時間であってもメンテナンス等で利用できない場合があります。

#### **<主な特徴とメリット>**

- ○ユーザⅠD・パスワードを取得するだけで、インターネット環境があればどこでも申込書の作成・ 送信が可能です。
- ○低圧の接続送電サービスメニュー(一部を除く)の申込みが可能です。また、集合住宅の申込みが 一括で処理できます。
- ○接続送電サービスメニューや契約設備容量(電力)が確認できます。
- ○申込み状況や外線工事日程等の進捗状況が確認できます。
- ○ユーザID・パスワードを取得している電気工事店ごとに、過去の申込み内容が確認できます。
- ○過去の申込み内容を雛形として利用でき、新たな申込みが効率的に作成・送信できます。
- ○竣工報告内容にもとづき、施工証明書の作成・印刷ができます。

#### **1.申込作成の手順**

(1)「インターネット新増設受付システム」へのログイン 四国電力送配電ホームページのリンクよりログイン画面へ移動し、ユーザID・パスワードを入力 しログインボタンを押します。

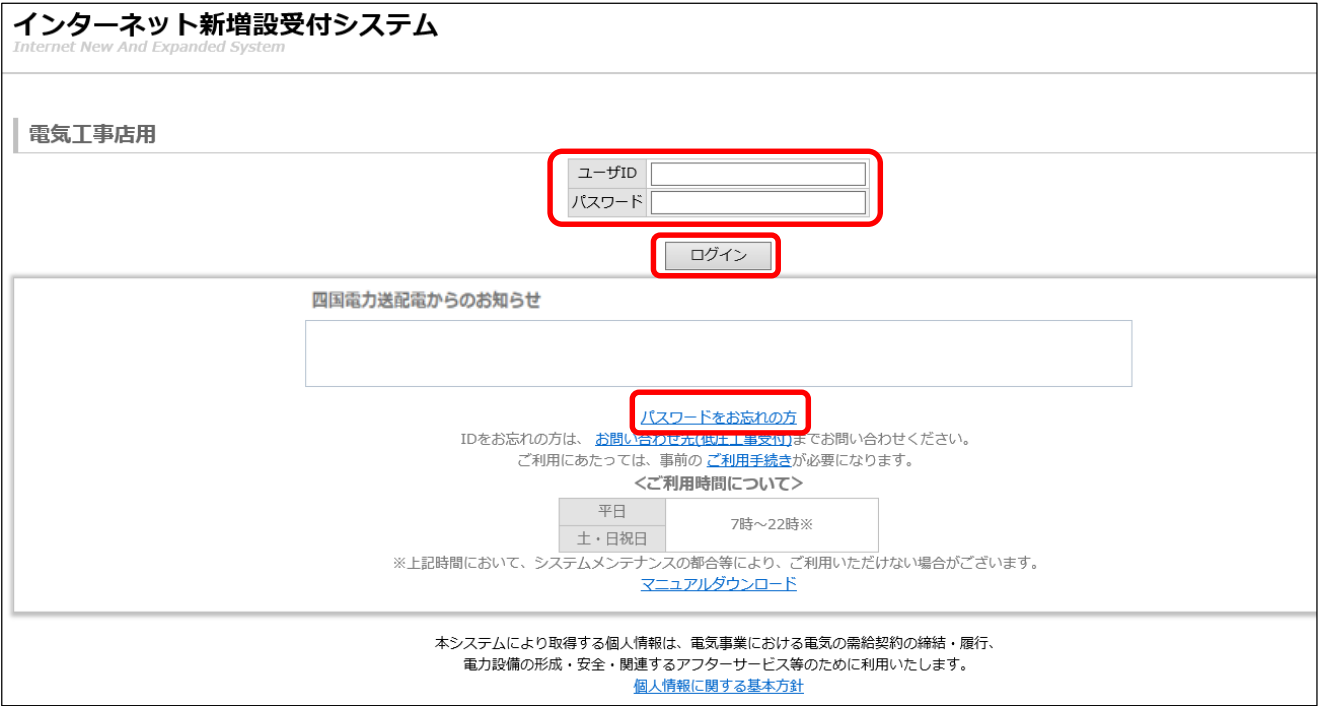

#### **注意事項**

○ユーザID・パスワードは個人情報保護の観点から厳重な管理をお願いします。

○ログイン後、30分間画面の更新がない場合は自動的にタイムアウトし、入力途中の内容が無効に なります。

○1日に5回ユーザIDもしくはパスワードを間違えると当日中はシステムへログインができなくなり ます。(パスワードを忘れた場合はパスワードの再発行によりログインが可能となります。)

【インターネット新増設受付システム URL】

電気工事店用 ⇒ https://iecr.yonden.co.jp/gm02g/

(参考)

小売電気事業者用 ⇒ https://iecr.yonden.co.jp/gm02k/

(2)[一般]を押します。

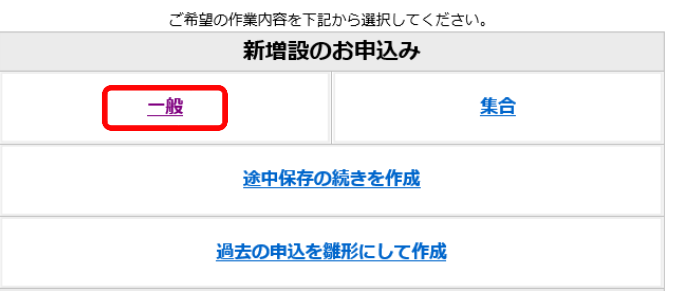

(3)小売電気事業者コードの入力

需要者の契約先の小売電気事業者コードを小売事業者コード(①)に入力し、「申込登録」ボタン (②)を押します。

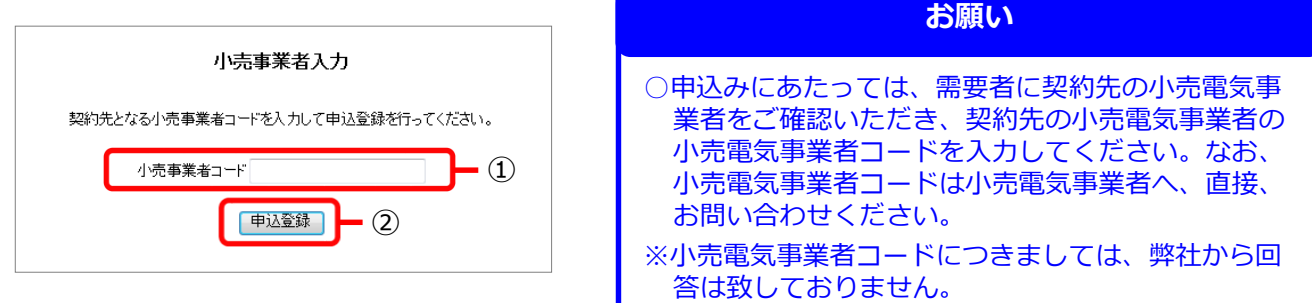

(4) 接続送電サービスメニューの選択

申込みを行う接続送電サービスメニュー(①)を選択し、「申込画面へ」のボタン(②)を押し ます。

低圧託送工事申込

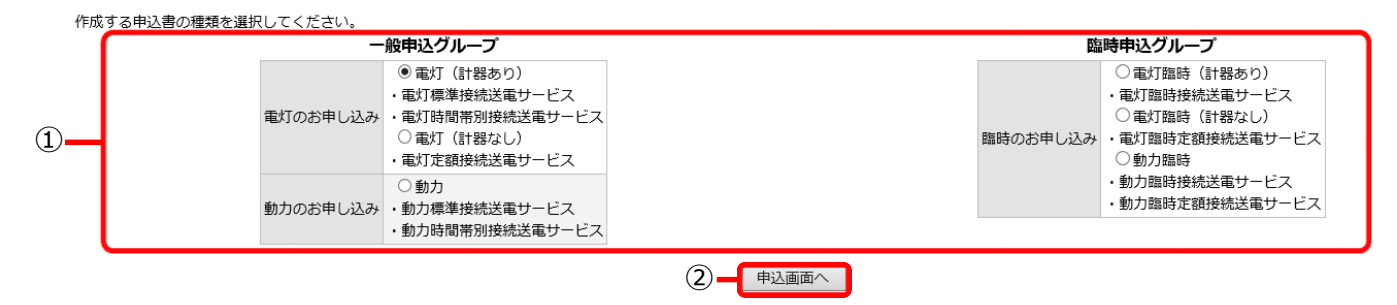

**注意事項**

○太陽光発電を伴う申込みや地中化区域での申込みなど特殊な案件については、必要書類を提出いた だいた後、四国電力送配電との協議をもって受付開始とさせていただきます。

(5) お客さま基本情報の入力

基本タブ(①)が青色になっていることを確認します。青色でない場合は基本タブを押して青色 にします。

申込作成者の情報 (②)、需要者の情報(③)を入力します。すべて入力後、「入力チェック」 ボタン(4)を押し、入力内容を確定します。(確定後は、基本タブ(5)の[作成中]の表示が 消えます。)

確定後に内容を修正する場合は、「編集」(⑥)ボタンを押します。 ※エラーメッセージが表示された場合は、P15を参照してください。

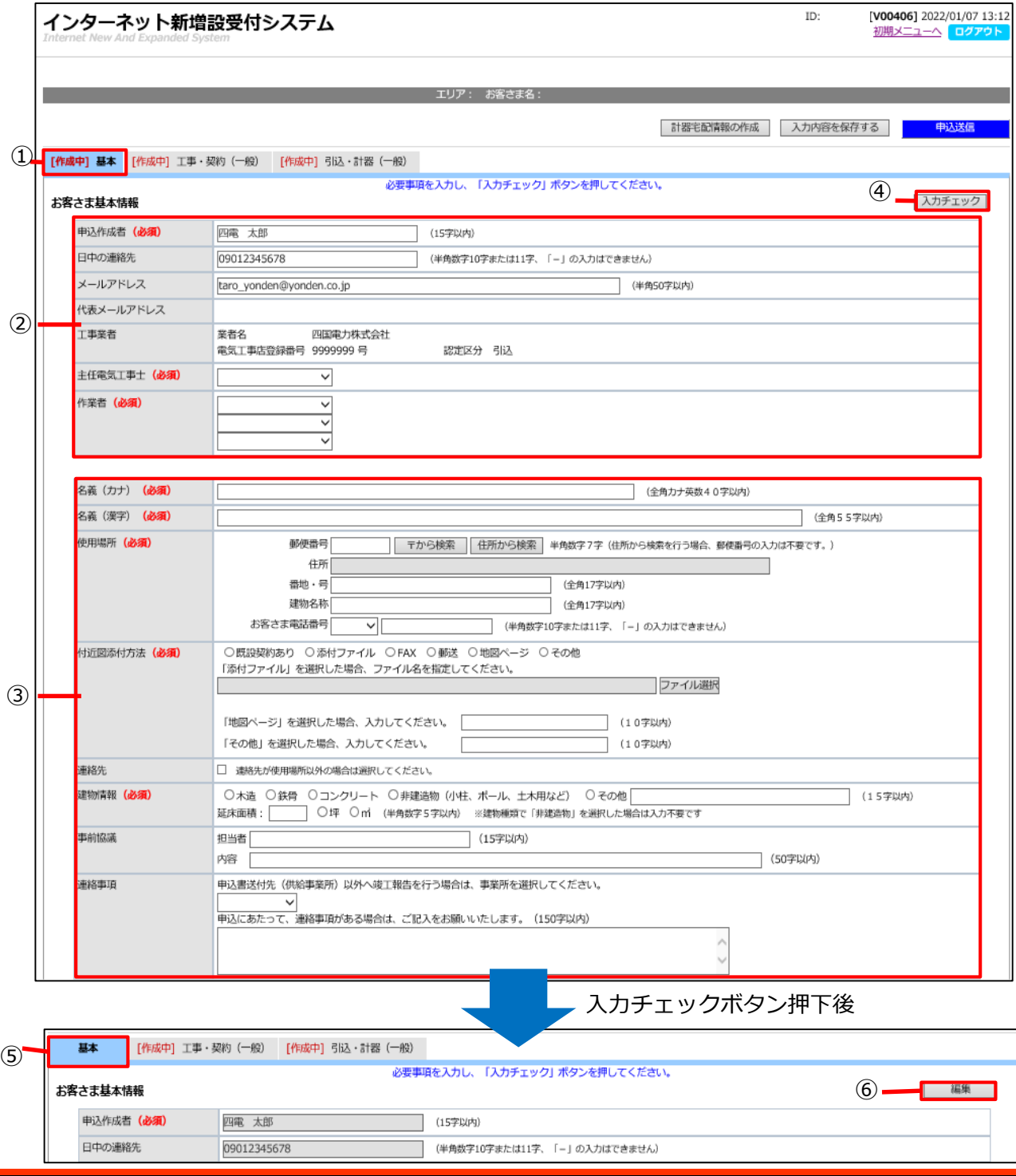

(6)工事・契約情報の入力

工事・契約(一般)タブ(1)を押し、タブを青色にします。 工事・契約情報(②)、負荷設備情報(③)、その他(④)を入力後、「入力チェック」ボタン (⑤) を押し、入力内容を確定します。(確定後は、工事・契約(一般) タブ (⑥) の [作成中] の表示が消えます。)

確定後に内容を修正する場合は、「編集」(⑦)ボタンを押します。 ※エラーメッセージが表示された場合は、P15を参照してください。

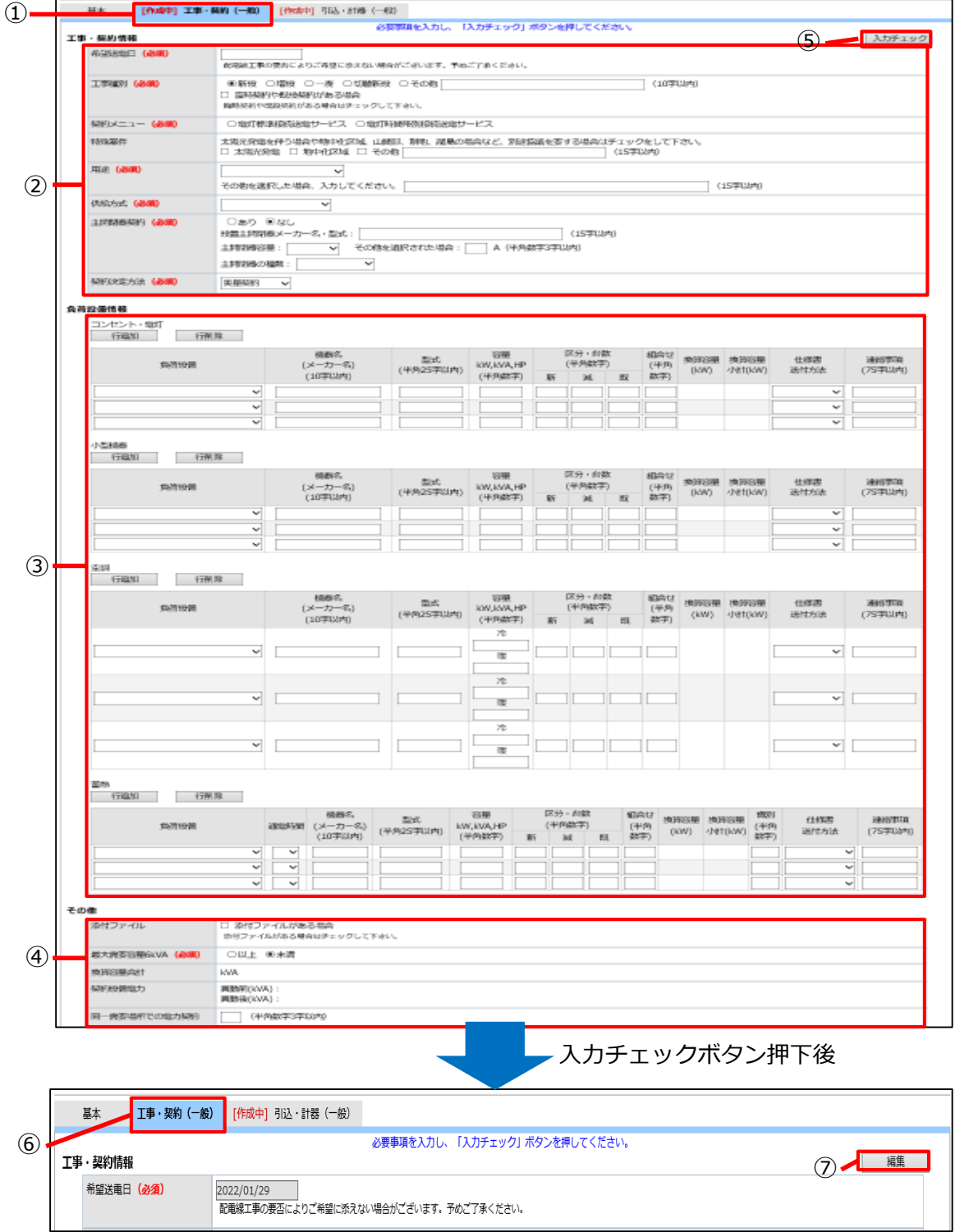

(7)引込・計器情報の入力

引込・計器(一般)タブ(1)を押し、タブを青色にします。 引込・計器情報(②)の項目を入力後、「入力チェック」ボタン(③)を押し、入力内容を確定 します。(確定後は、引込・計器(一般)タブ(4)の[作成中]の表示が消えます。) 確定後に内容を修正する場合は、「編集」(⑤)ボタンを押します。 ※エラーメッセージが表示された場合は、P15を参照してください。

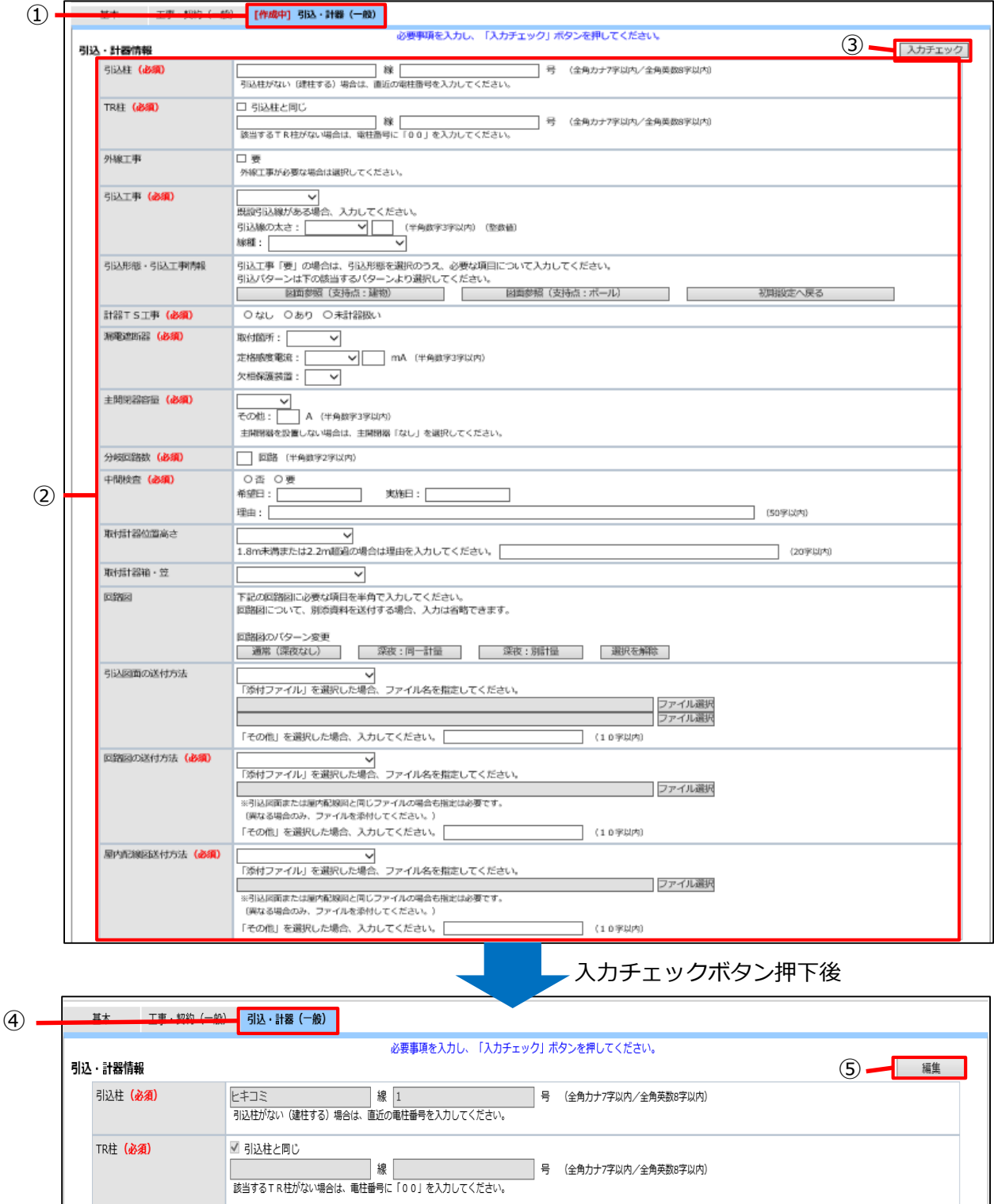

○引込図面は、雛型から選択が可能です。

(1)引込形態に応じて、「図面参照(支持点:建物)」ボタンまたは「図面参照(支持点:ポー ル)ボタンのどちらかを押します。

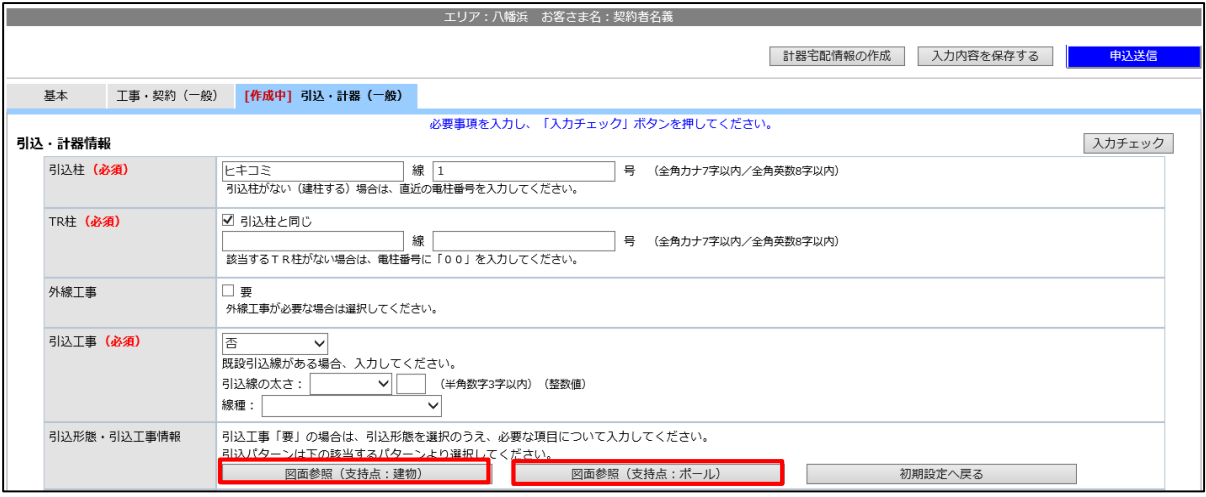

(2)選択した引込形態に応じて「簡易図面利用」ボタンまたは「図面添付」ボタンのどちらかを 押します。

下記のサンプルより引込形態を選択してください。 現地の状況を考慮し、サンプル図のみで設計可能な場合はサンプル図を選択できます。(添付図)は不要 

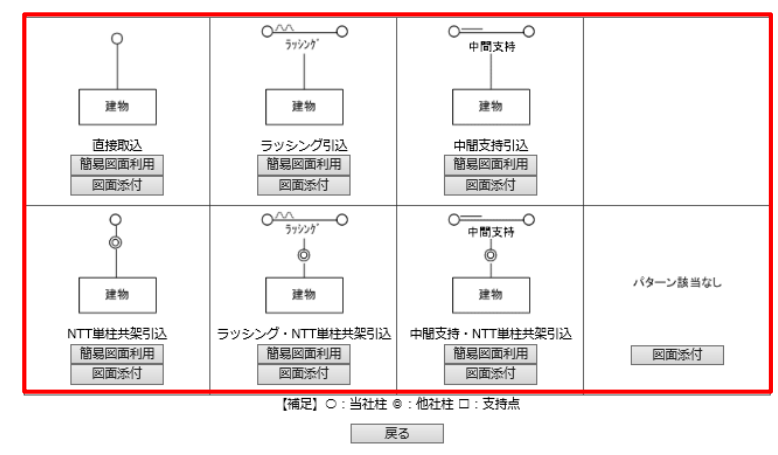

(3)選択した引込形態に応じた図面を引込・計器情報に登録します。

#### **注意事項**

○引込工事「要」の場合は、引込形態を示す図面を必ず登録してください。

○引込方法が簡単な場合や現地に樹木などの障害物がない場合は、簡易図面を利用ください。引込方 法が複雑になる場合や周辺に障害物がある場合、その他四国電力送配電担当者に伝えたい現地の状 況がある場合などは、システムに図面を添付いただくか、郵送やFAXなどで四国電力送配電に図 面の送付をお願いします。

○簡易図面を利用している場合でも、四国電力送配電担当者から別途、図面の添付をお願いする場合 があります。

○申込みには現地の付近図や負荷設備、引込図面、回路図などの電子ファイルを添付できます。 <添付ファイルの添付可能箇所> **ドをきません**<br>おもの

**参 考**

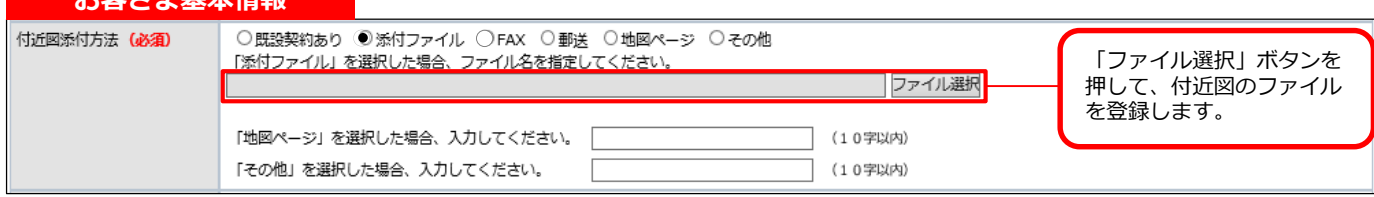

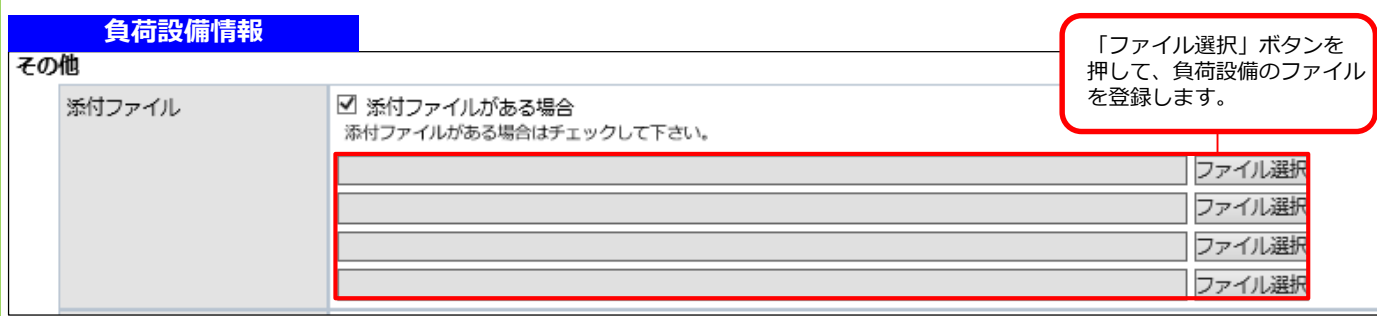

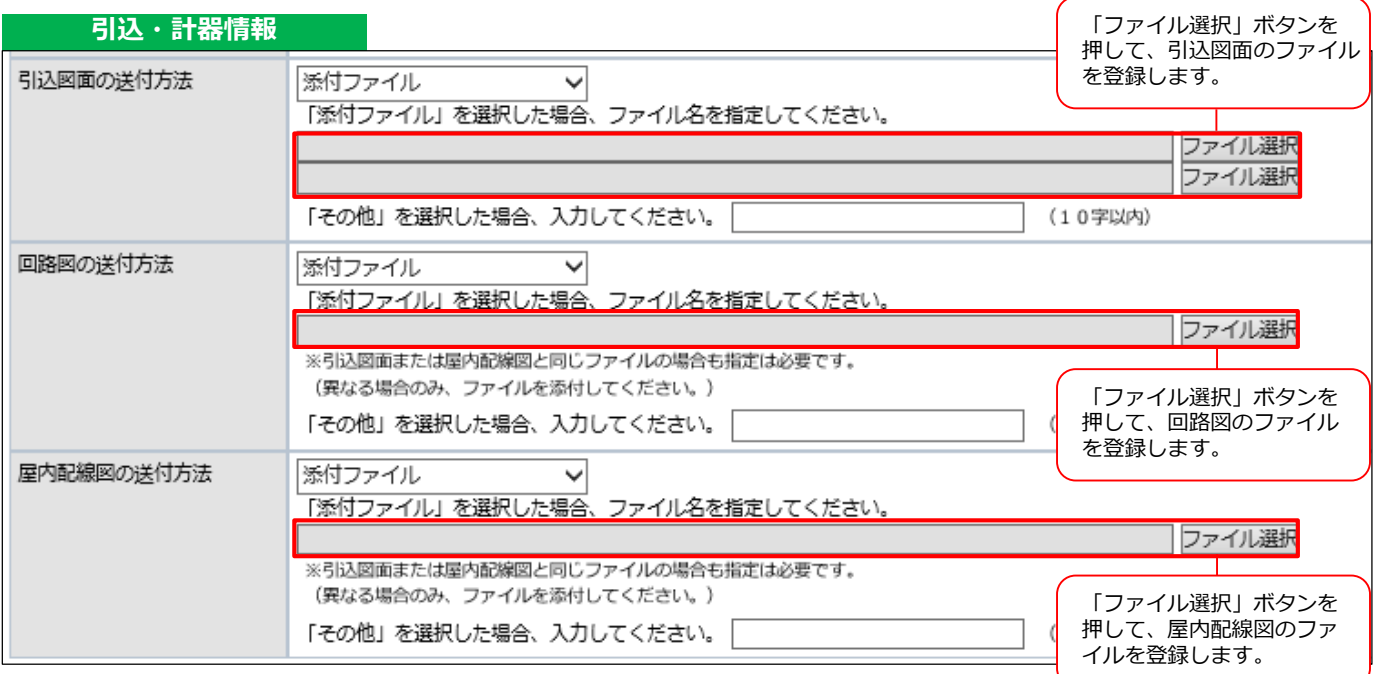

#### **注意事項**

○添付可能なファイルの容量は、1つのファイルにつき3MB以下です。 ※添付ファイルの容量が大きくなるにつれ、システムの処理時間が長くなります。 (3MBの容量で30秒程度の時間がかかります)

**参 考**

各画面の添付ファイル添付可能箇所において、「ファイル選択」ボタンを押した後、以下の手順 で対象のファイルを指定します。

- 1. 添付するファイルの保存場所 (①) を選択します。
- 2.対象のファイル(②)を選択します。
- 3.「開く」ボタン(③)を押します。

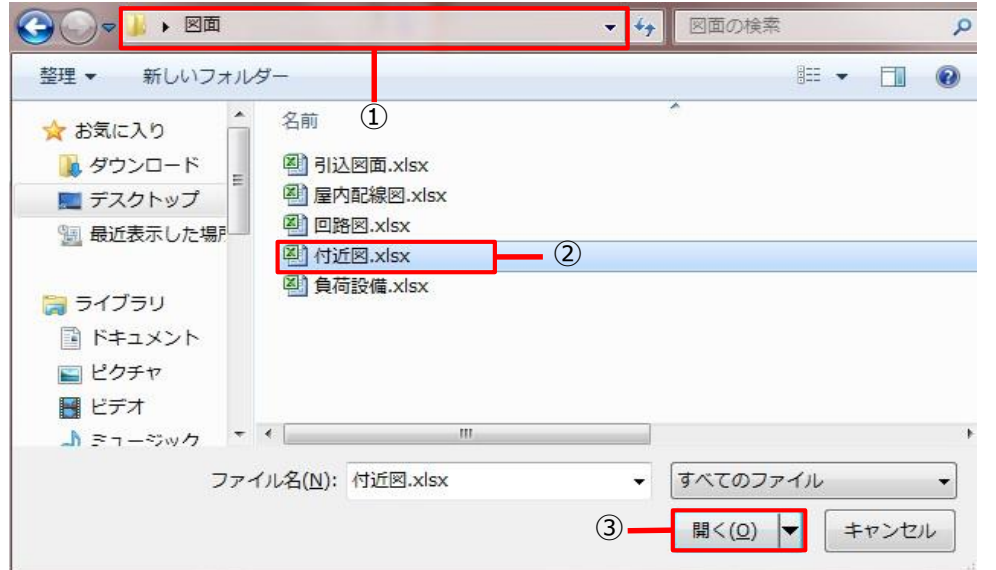

4. 選択したファイルを下図の赤枠内 (4) に表示します。

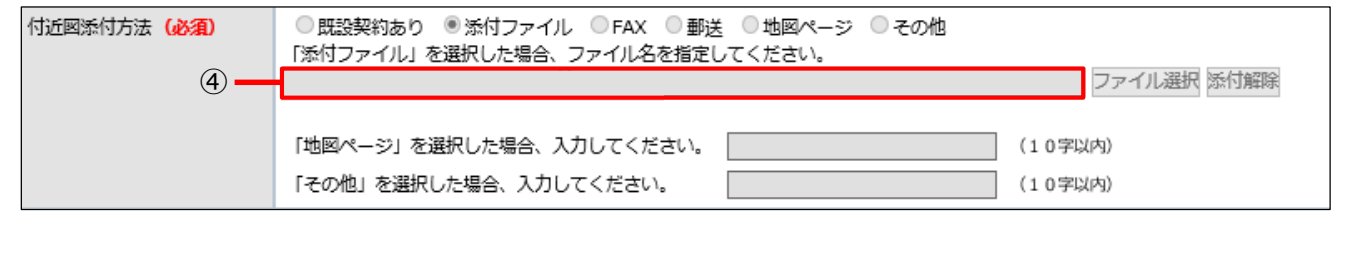

(8)画面上部に赤字のエラーメッセージが表示された場合

「入力チェック」ボタンを押した後、画面上部にエラーメッセージ(①)が表示された場合、 エラーメッセージに沿って、エラー箇所(②)を修正し、「入力チェック」ボタン(③)を押します。

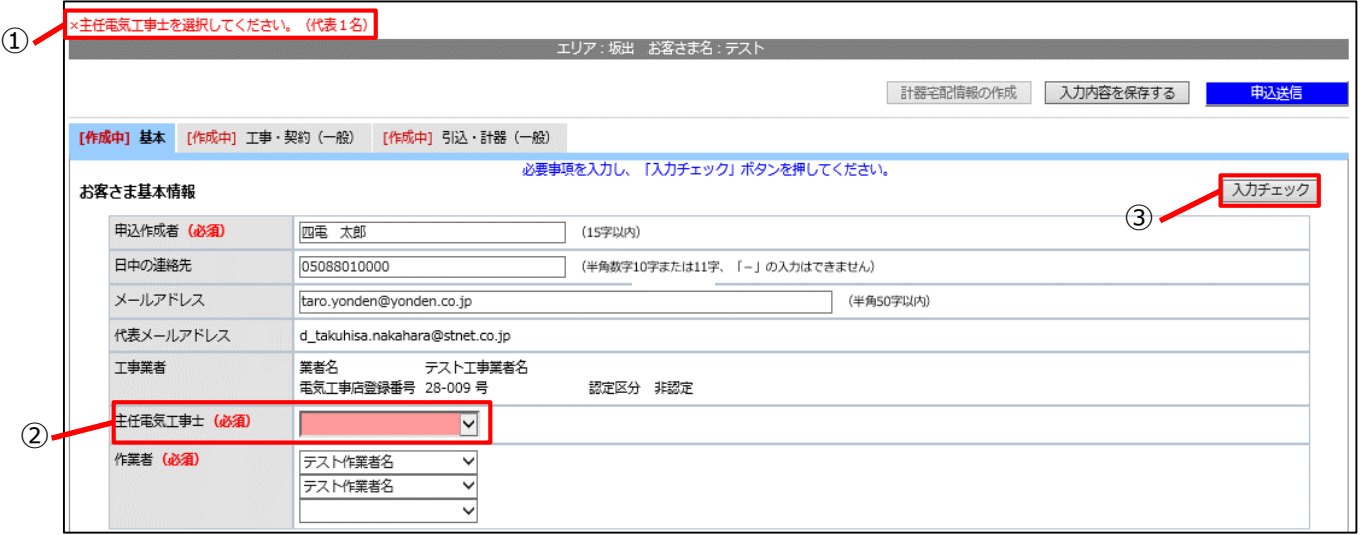

再度エラーメッセージが表示された場合も同様に、上記①から③の手順でエラー箇所を修正します。

#### **<ポップアップウインドにメッセージが表示された場合>**

「入力チェック」ボタンを押して下図のようなポップアップウインドにメッセージ (4)) が表示さ れた場合、入力内容に問題がなければ、「OK」ボタン(⑤)を押します。

入力内容に誤りがある場合は、入力内容を修正のうえ、「入力チェック」ボタンを再度押します。

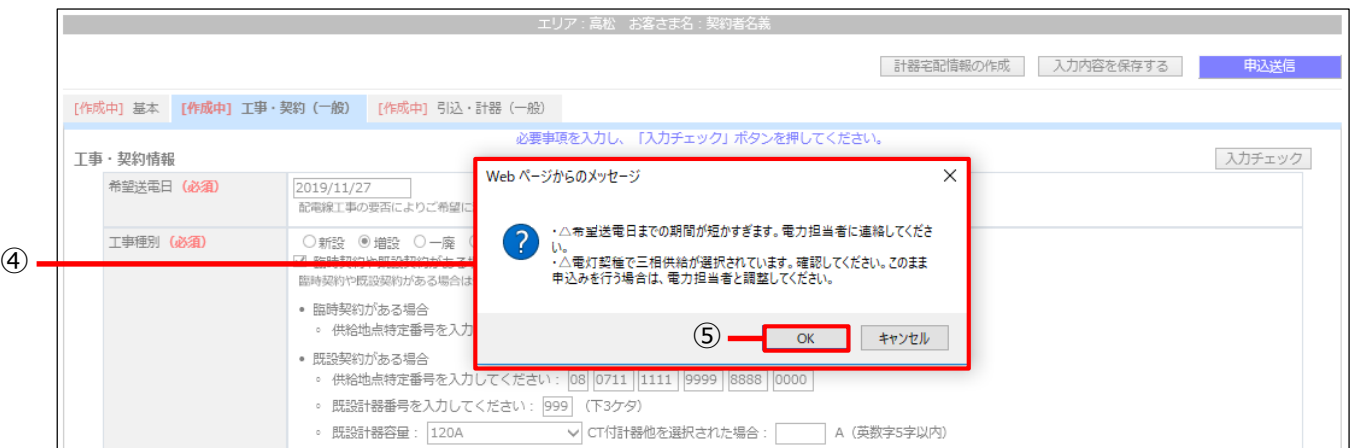

#### (9)計器宅配情報の作成

基本タブ、工事・契約(一般)タブ、引込・計器(一般)タブの全てのタブ(1)において、 [作成中]の表示が消えていることを確認し、引込·計器情報の計器TS工事の項目で[あり]を 選択した場合は「計器宅配情報の作成※」ボタン(②)を押します。※計器工事認定店の場合のみ

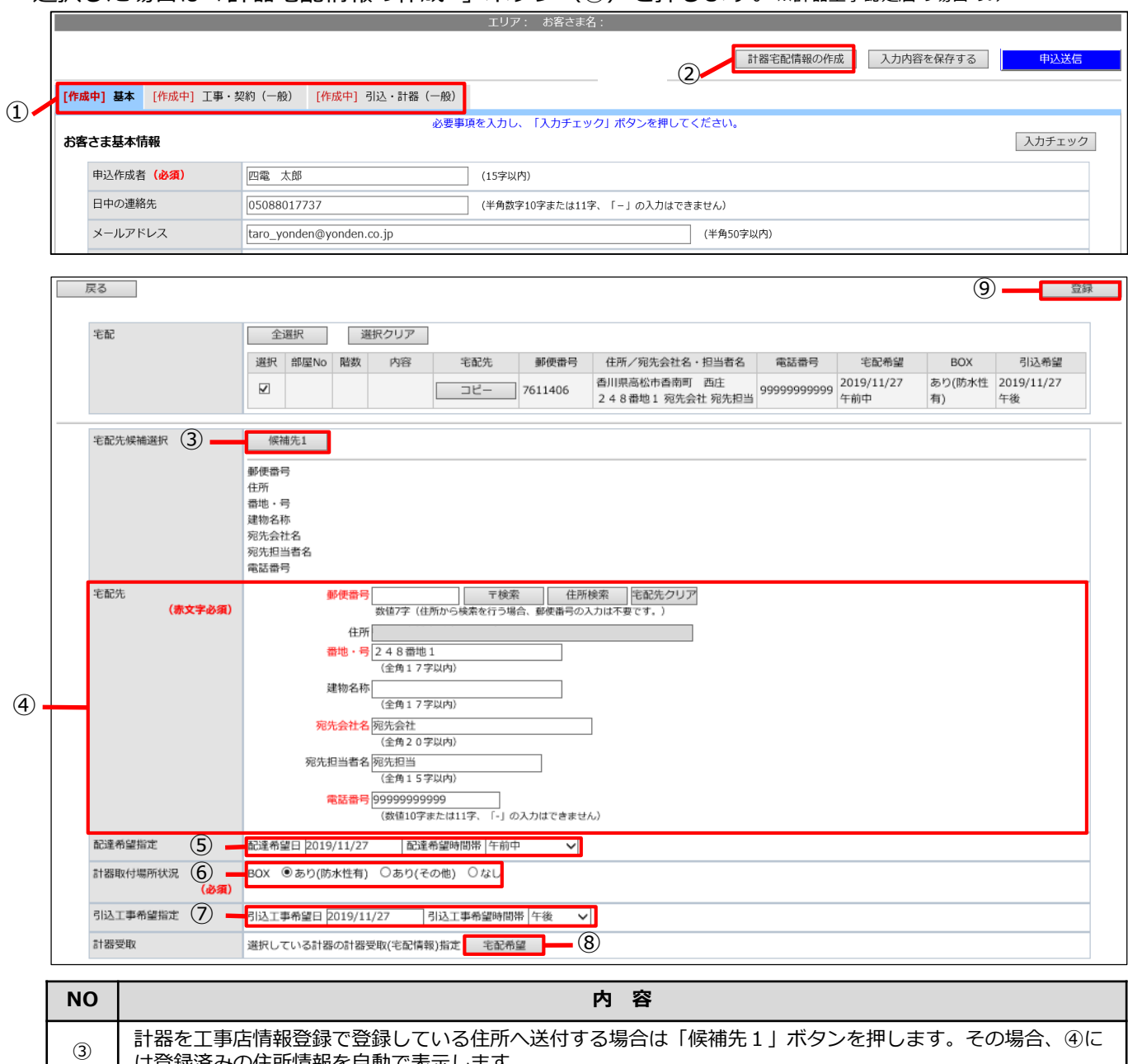

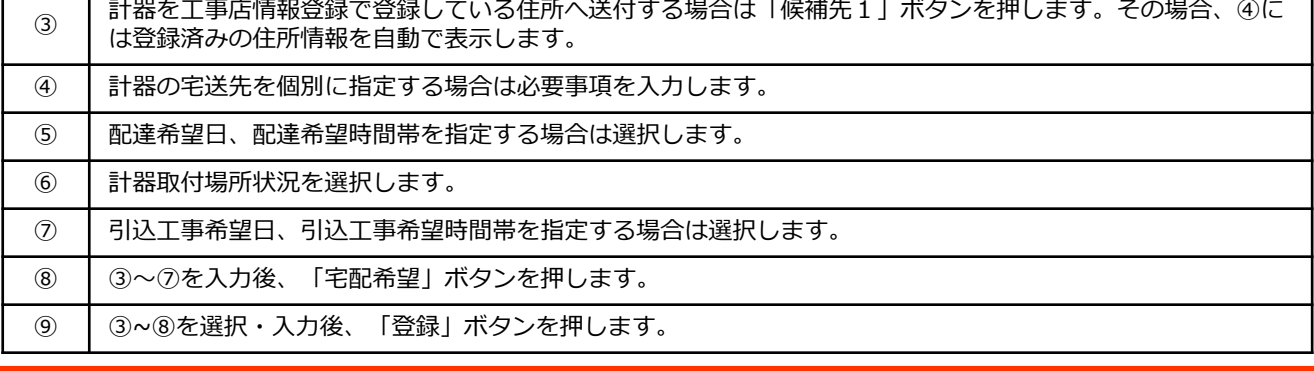

- (10)申込内容の確認
	- 1.基本タブ、T事・契約(一般)タブ、引込・計器(一般)タブの全てのタブ(①)において、 [作成中]の表示が消えていることを確認し、「申込送信」ボタン(2)を押します。

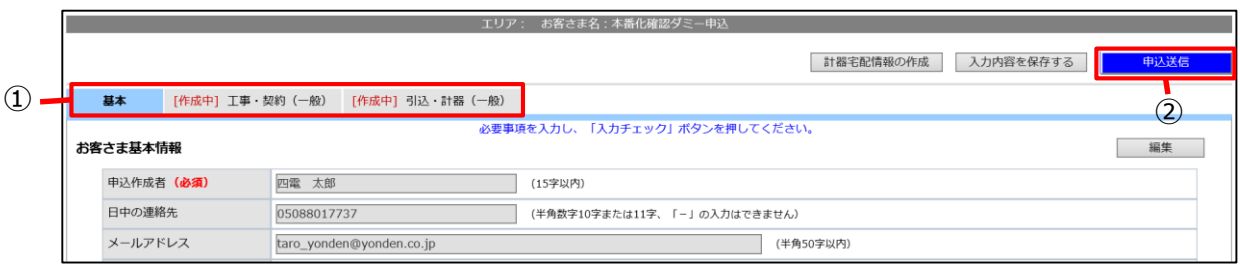

2. ポップアップウインドに申込送信の確認メッセージ (3) を表示します。問題がなければ 「OK」ボタン(④)を押します。

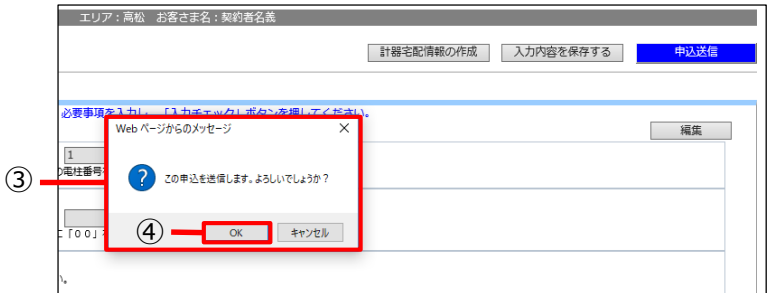

3.申込の送信が正常に終了すると初期メニュー画面へ遷移し、「申込を送信しました。」とメッ セージ(⑤)を表示します。また、四国電力より申込作成結果メールを自動送信します。

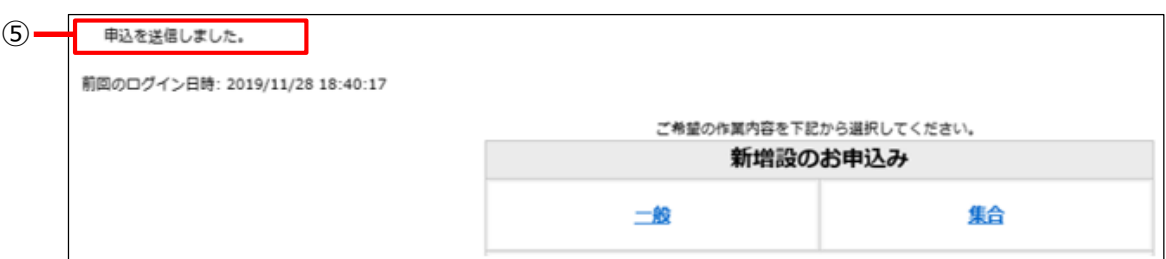

#### **<申込作成結果メールのイメージ>**

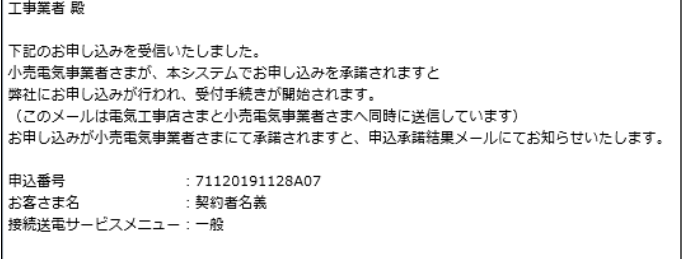

※このメールアドレスは配信専用ですので、返信はできません。あしからずご了承ください。

**注意事項**

○申込作成結果メールは申込みを四国電力送配電が受信したことをお知らせするメールであり、申込 送信時点では、受付は完了していません。 小売電気事業者が本システムで申込みを承諾後、四国電力送配電にて受付手続きを開始します。

#### **2.作成途中の申込を仮保存する**

(1)「入力内容を保存する」ボタン(①)を押します。 **注意! 基本タブが入力チェック済となっていない場合は仮保存できませんので、ご注意ください。**

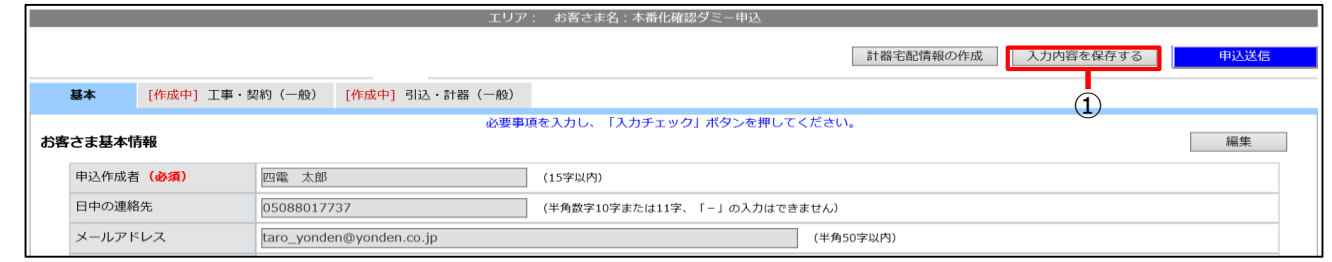

(2)[保存名](②)を入力し、「保存」ボタン(③)を押します。

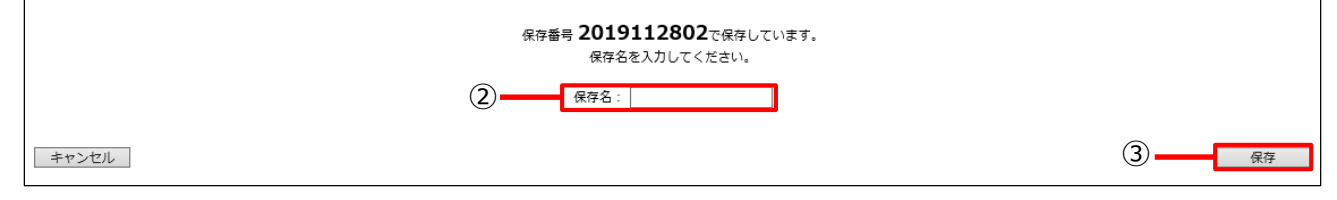

#### **3.保存データの続きから作成する**

(1)[途中保存の続きを作成]を押します。

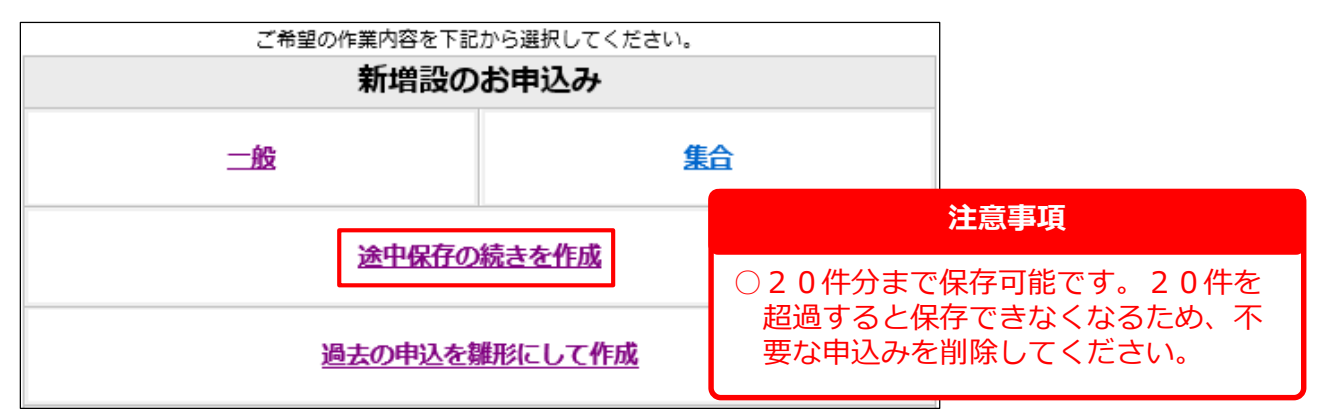

(2)続きから作成する申込の[保存番号]を押します。

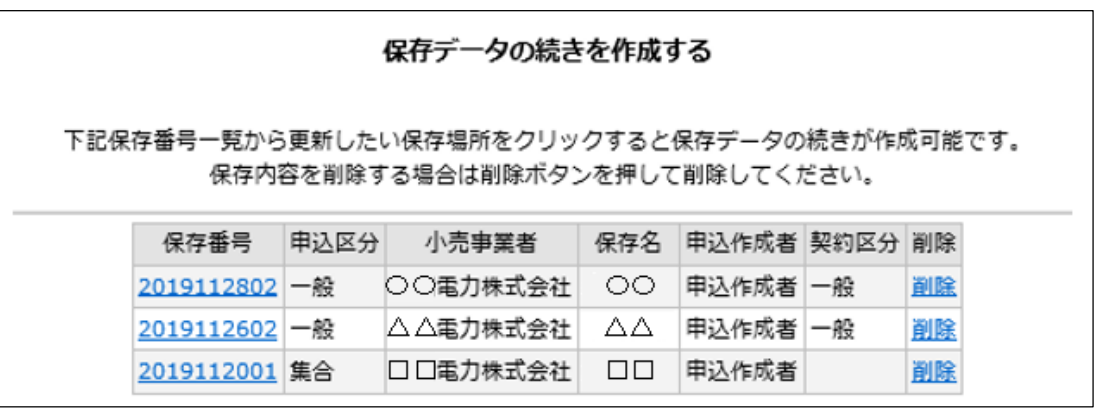

### **4.過去の申込内容を雛型として利用する**

(1)[過去の申込を雛形にして作成]を押します。

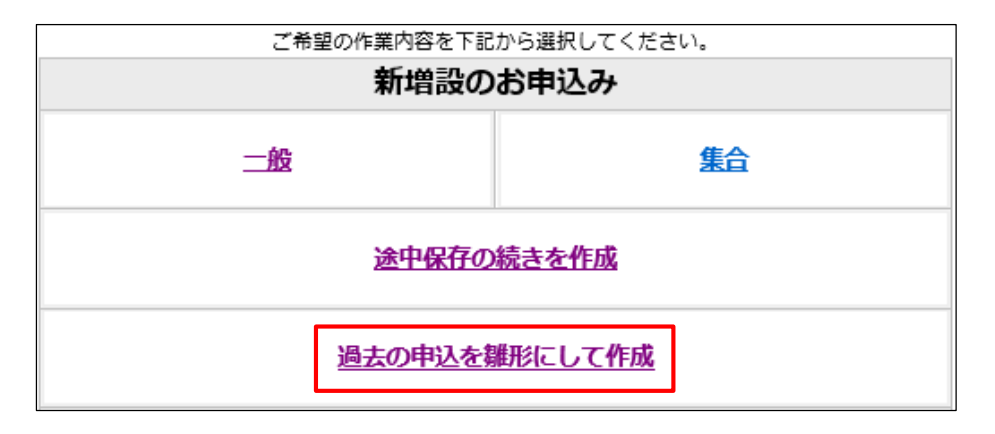

(2)[申込番号]を押します。

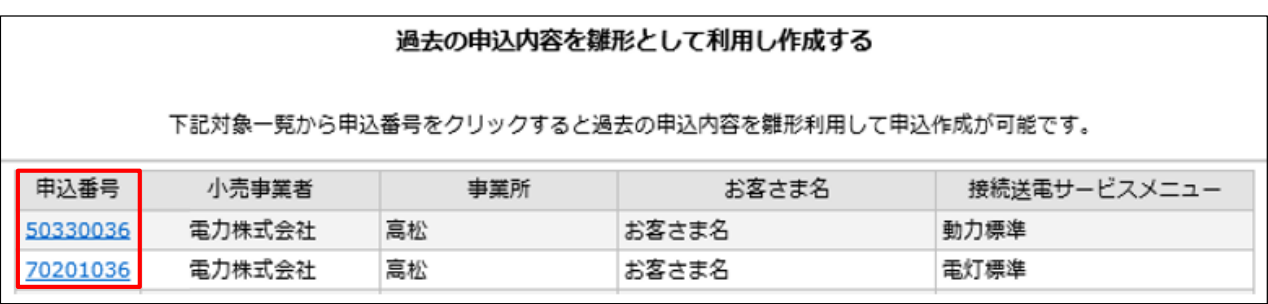

下の画面のとおり、過去の申込情報が表示されますので、雛形として新しい申込みを作成します。

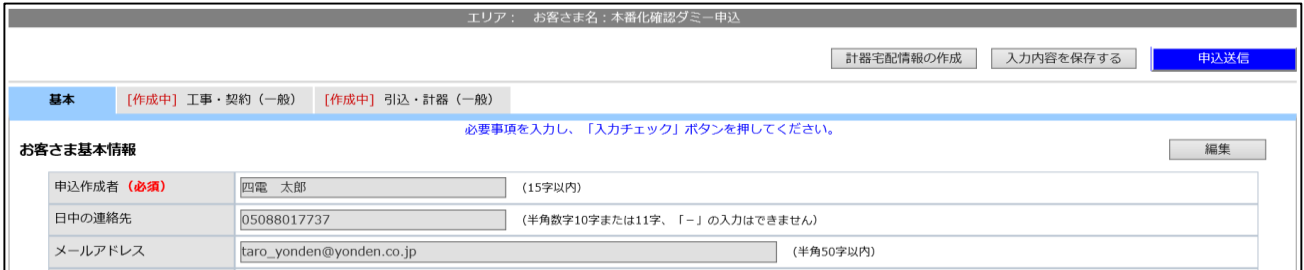

- **注意事項**
- ○使用場所や建物情報、希望送電日、引込柱・TR柱、添付ファイルは表示されません。申込みごと に入力をお願いします。
- ○連絡先は以前の申込内容が表示されますので、申込みの都度、必ず確認をお願いします。

## **1.入力画面の構成**

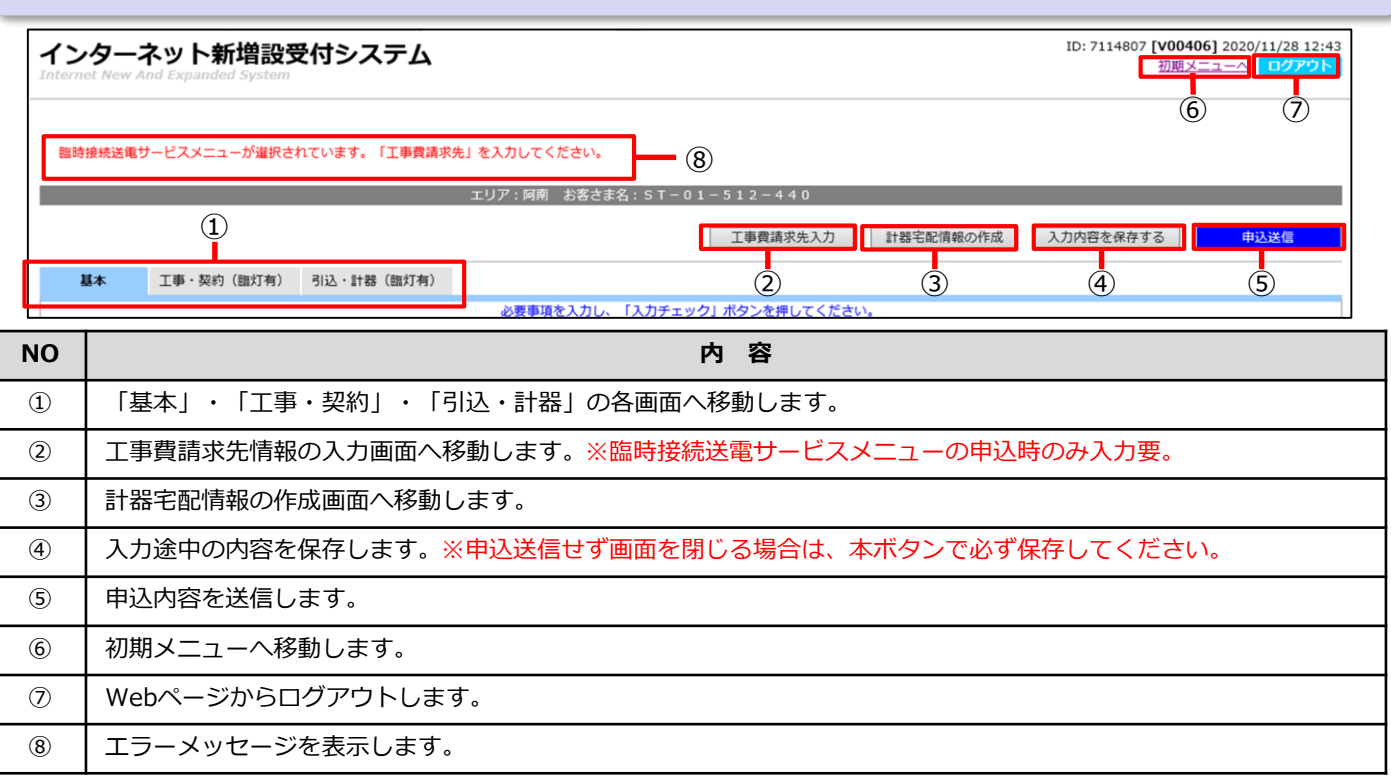

#### **2.「申込作成者情報」の入力項目**

【作成中】基本 | [作成中] 工事・契約(一般) | [作成中] 引込・計器(一般)

必要事項を入力し、「入力チェック」ボタンを押してください。

#### お客さま基本情報

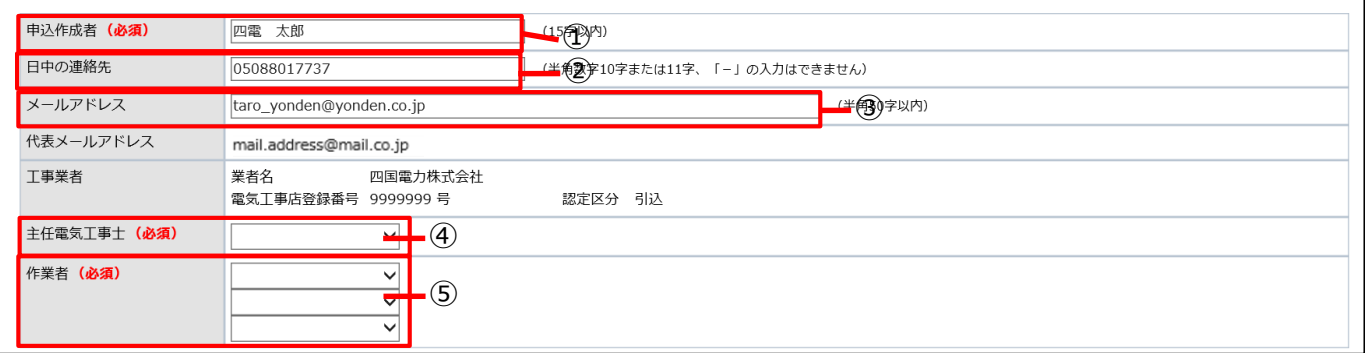

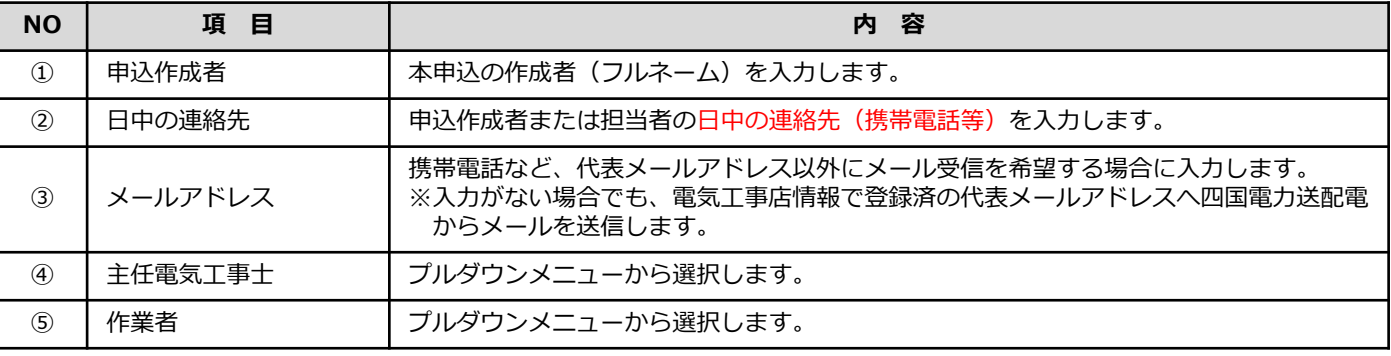

*YONDEN T&D Shikoku Electric Power Transmission & Distribution CO., Inc.* 21

入力チェック

## **3.「お客さま基本情報」の入力項目**

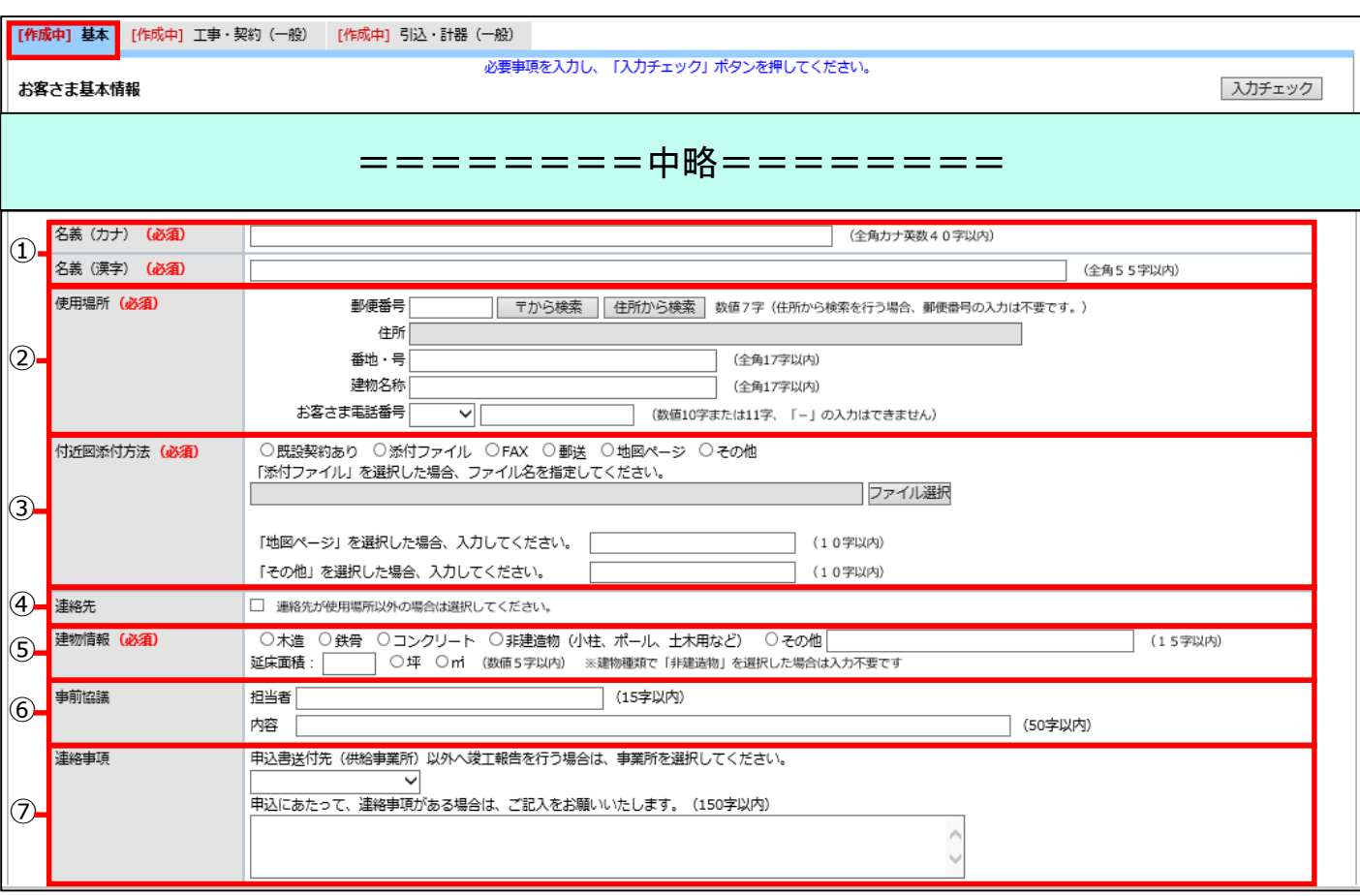

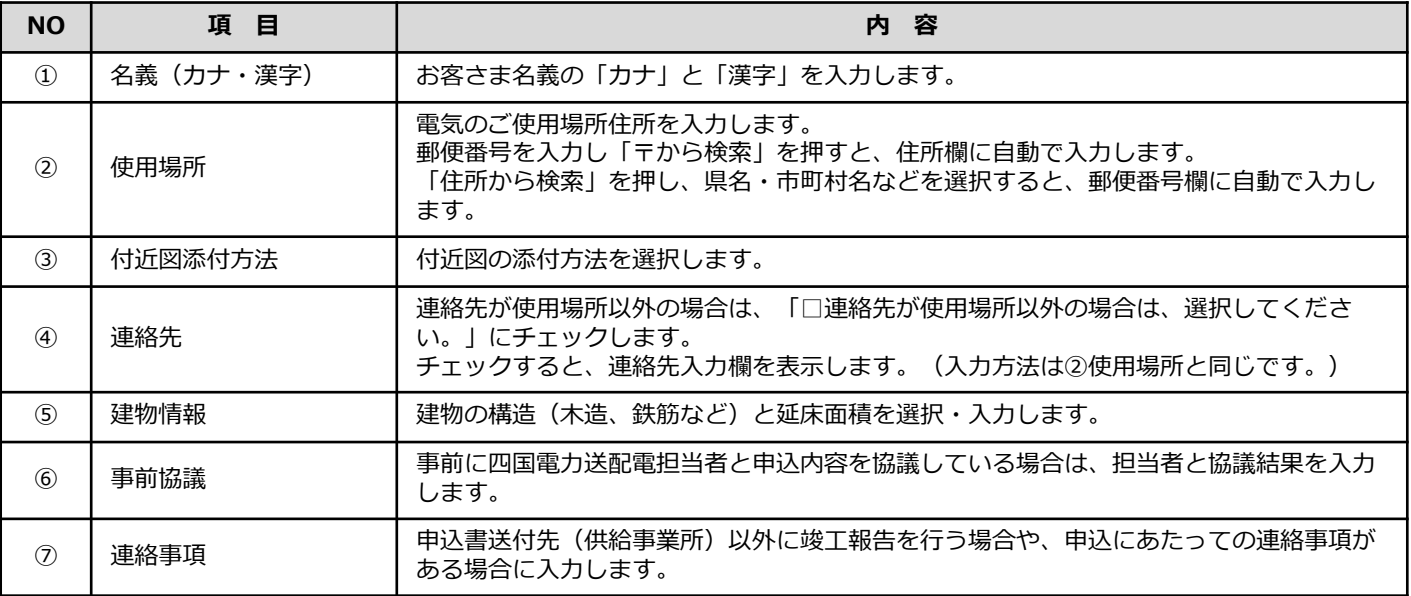

## **4.「工事・契約情報」の入力項目**

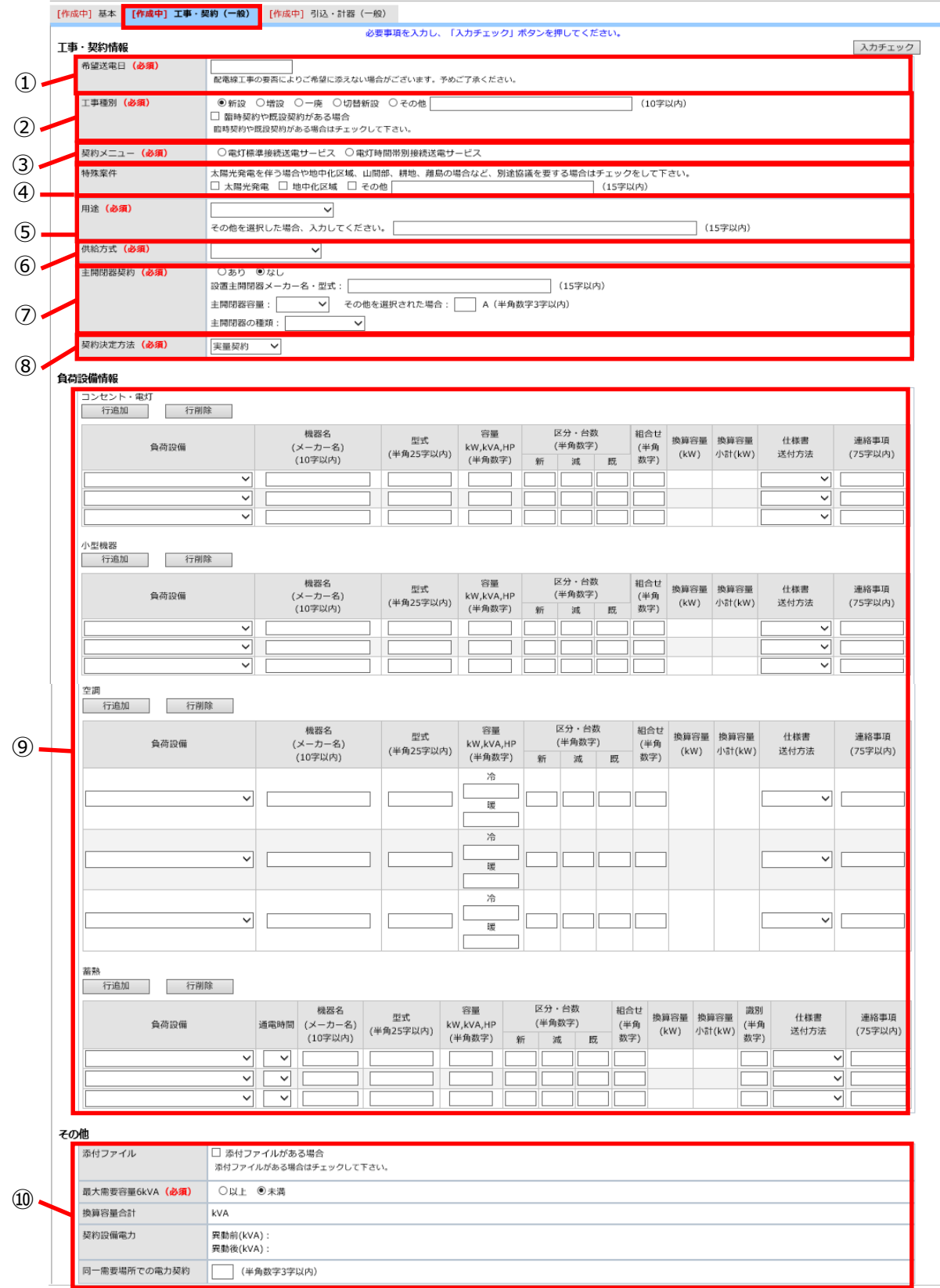

### **4.「工事・契約情報」の入力項目**

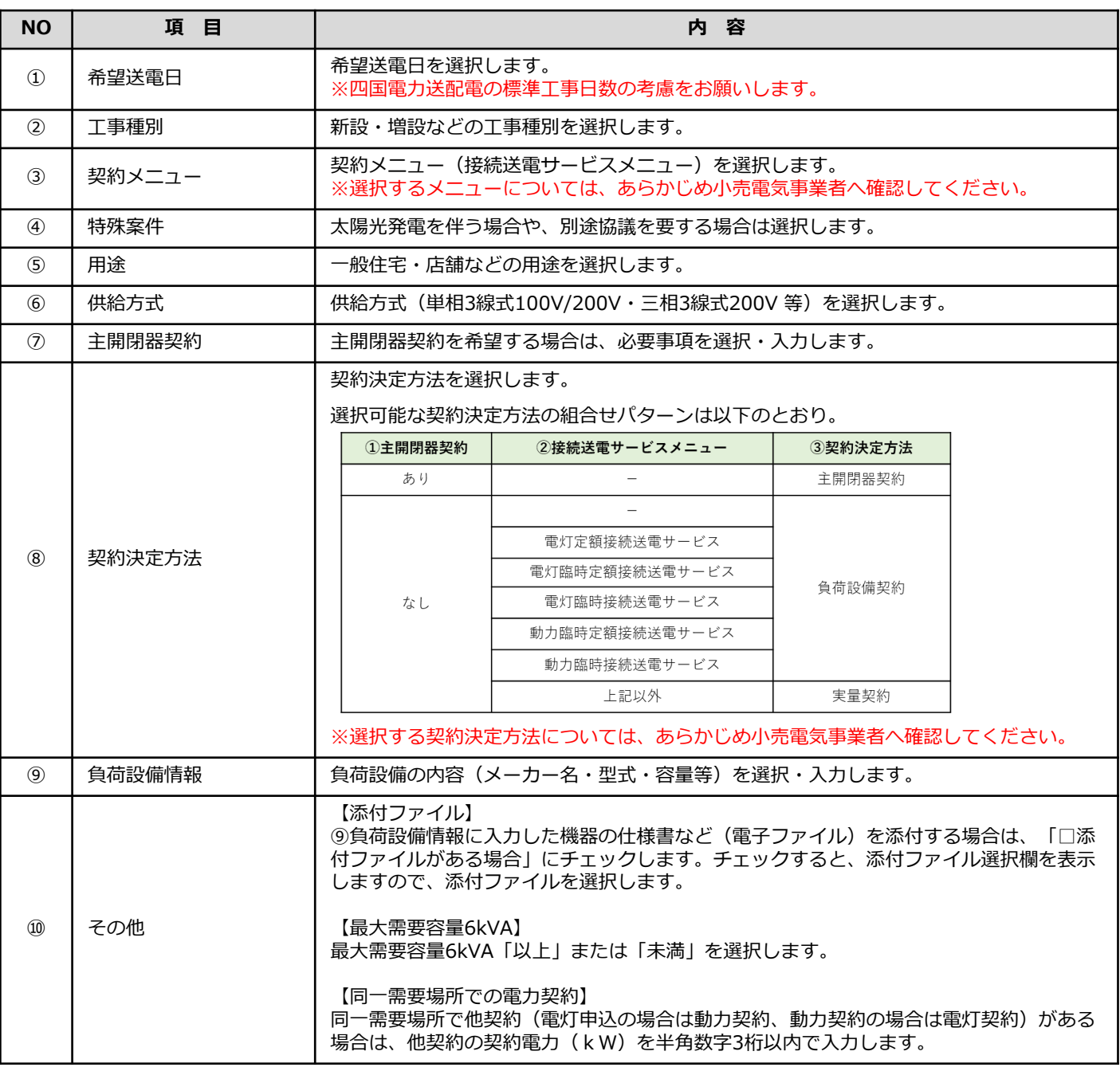

## **5.「引込・計器情報」の入力項目**

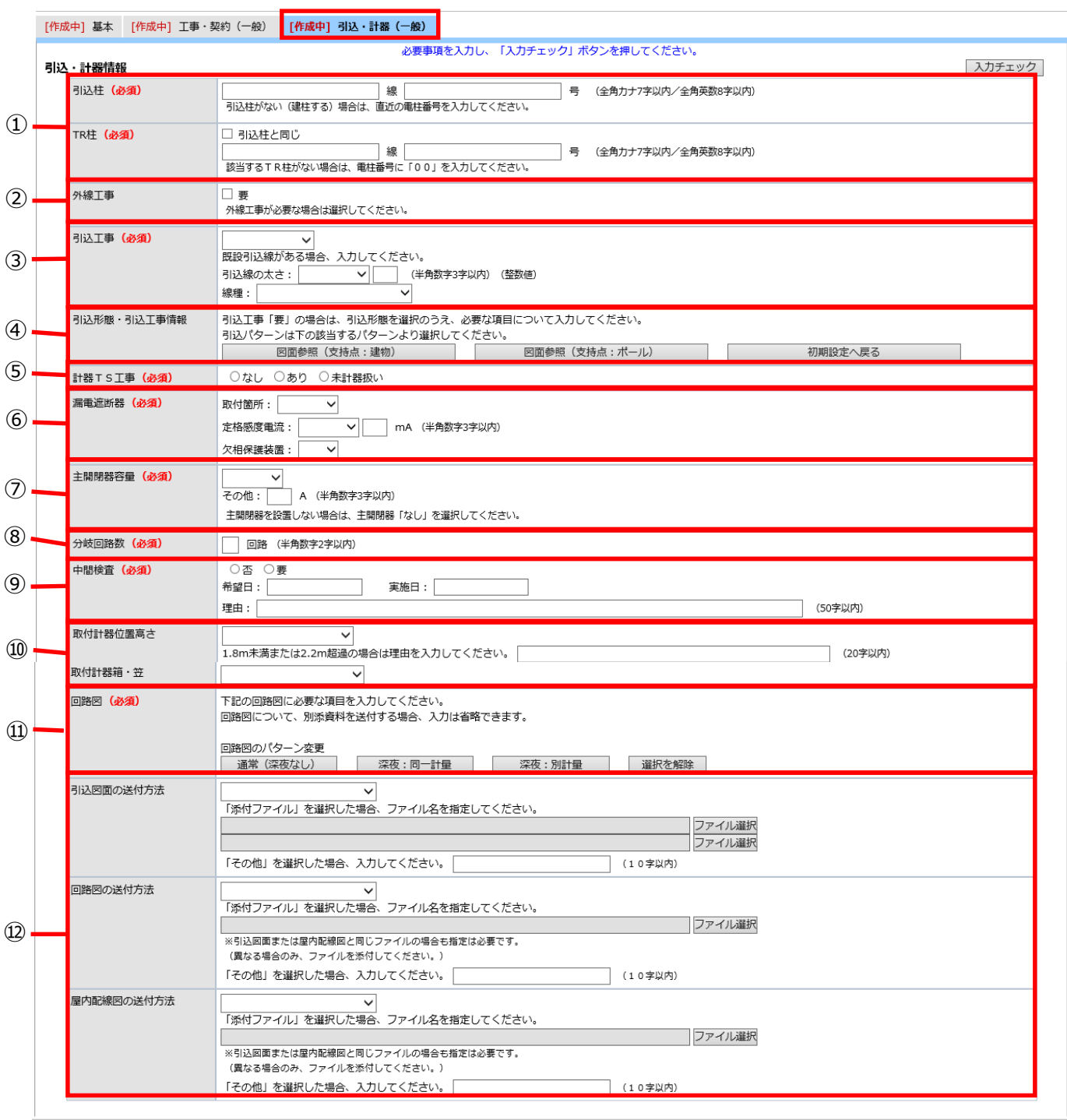

## **5.「引込・計器情報」の入力項目**

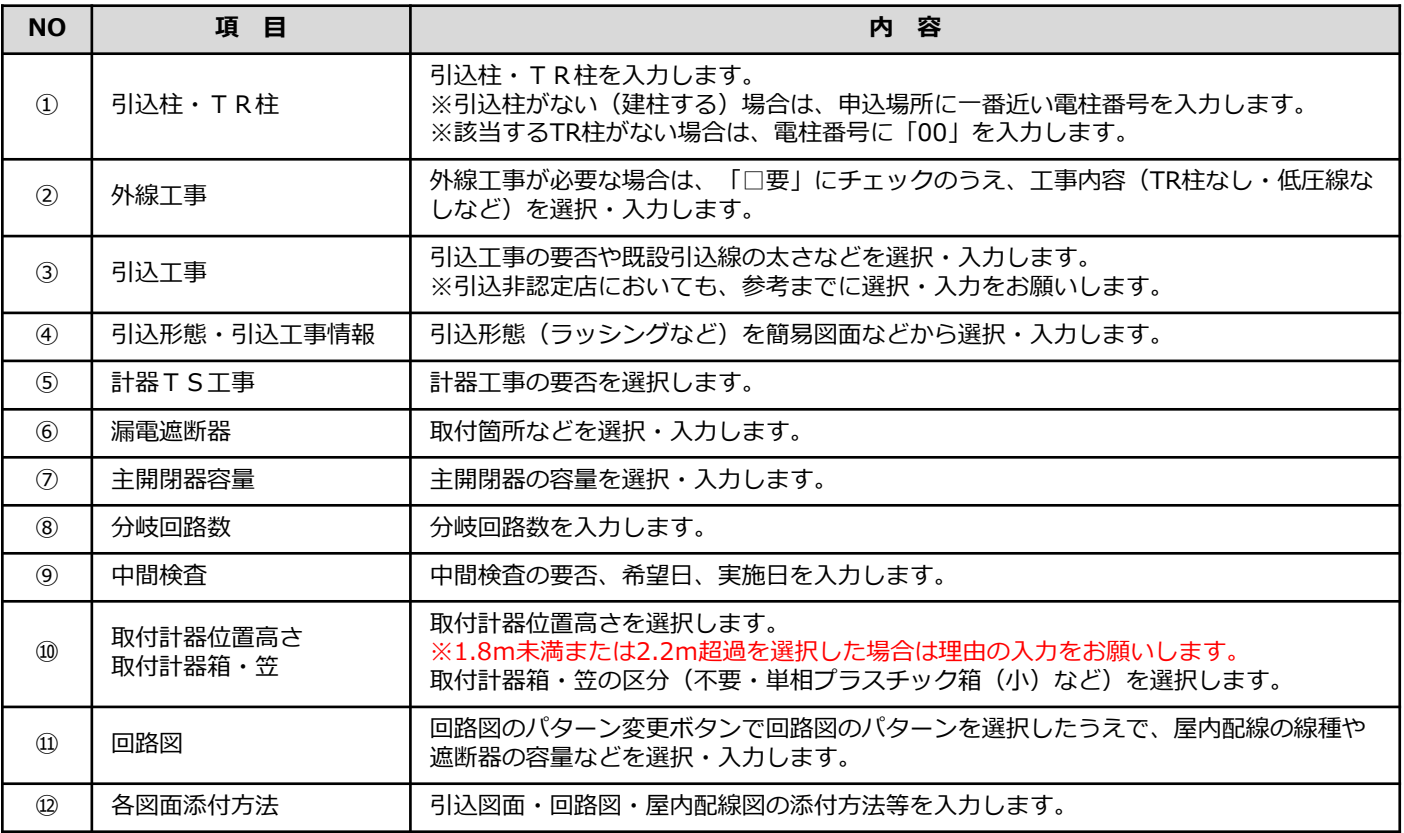

### **6.「工事費請求先情報」の入力項目 ※臨時接続送電サービスメニューの申込時のみ**

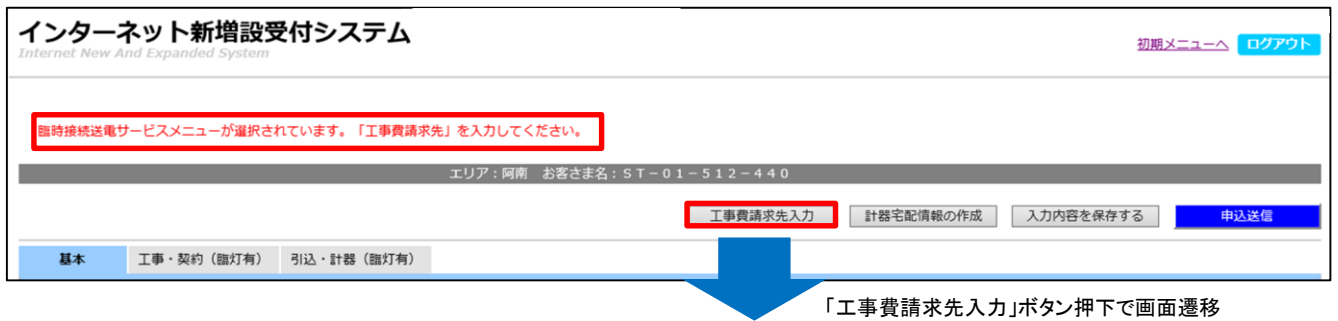

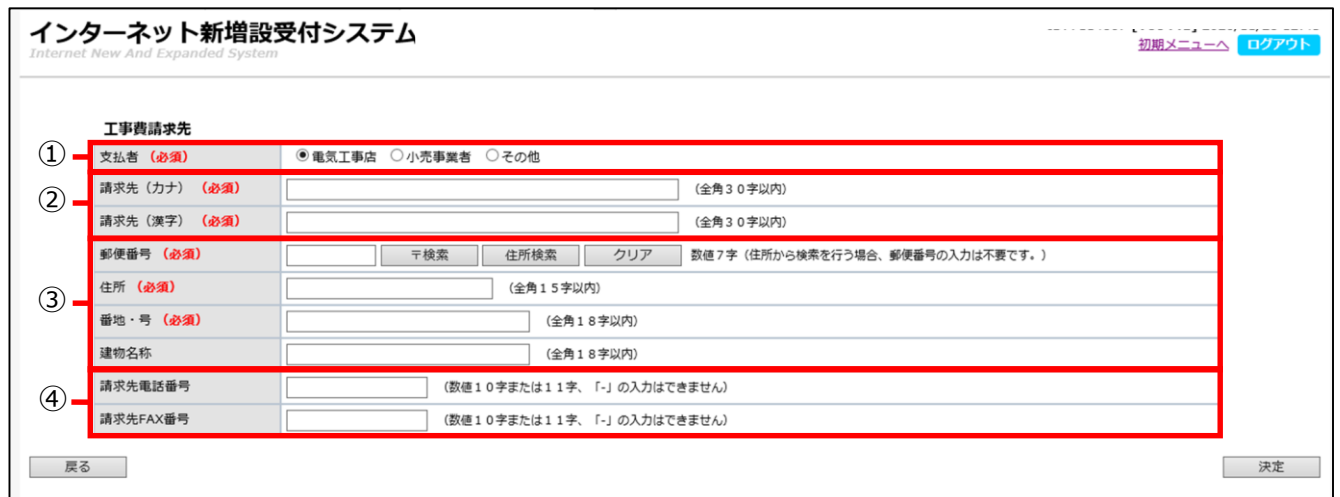

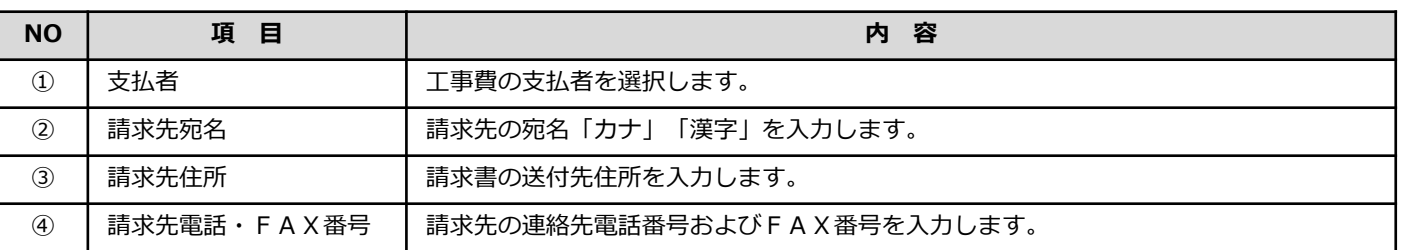

#### **注 意**

○工事費請求先(支払者)は、事前に小売電気事業者と調整ください。

〇入力した工事費請求先については、小売電気事業者が申込承諾を行う際にも修正は可能です。

## **7.「お申し込み一覧」の項目**

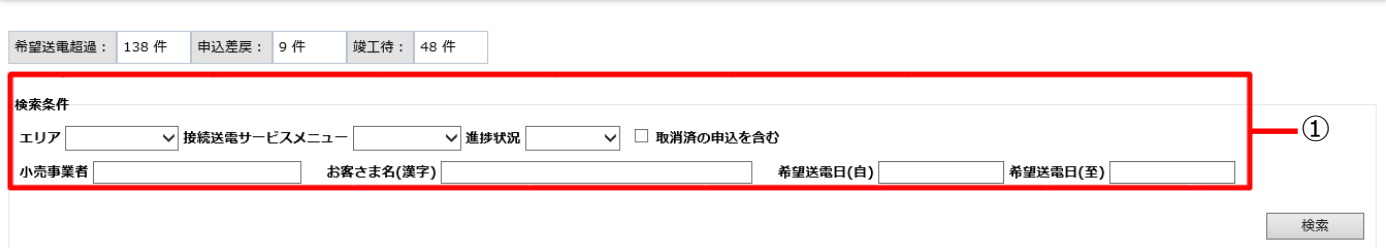

※お申し込み一覧から申込番号をクリックすると申込内容の照会が可能です。進捗状況が「竣工待」の場合は、クリックすると施工証明書作成画面へ展開します。

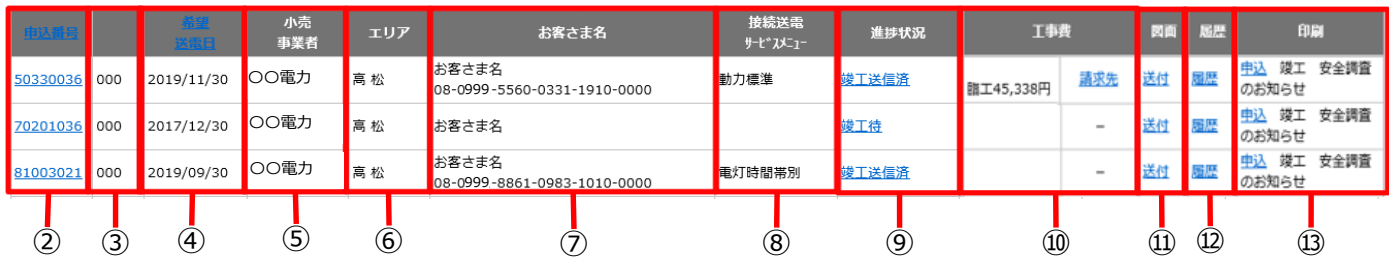

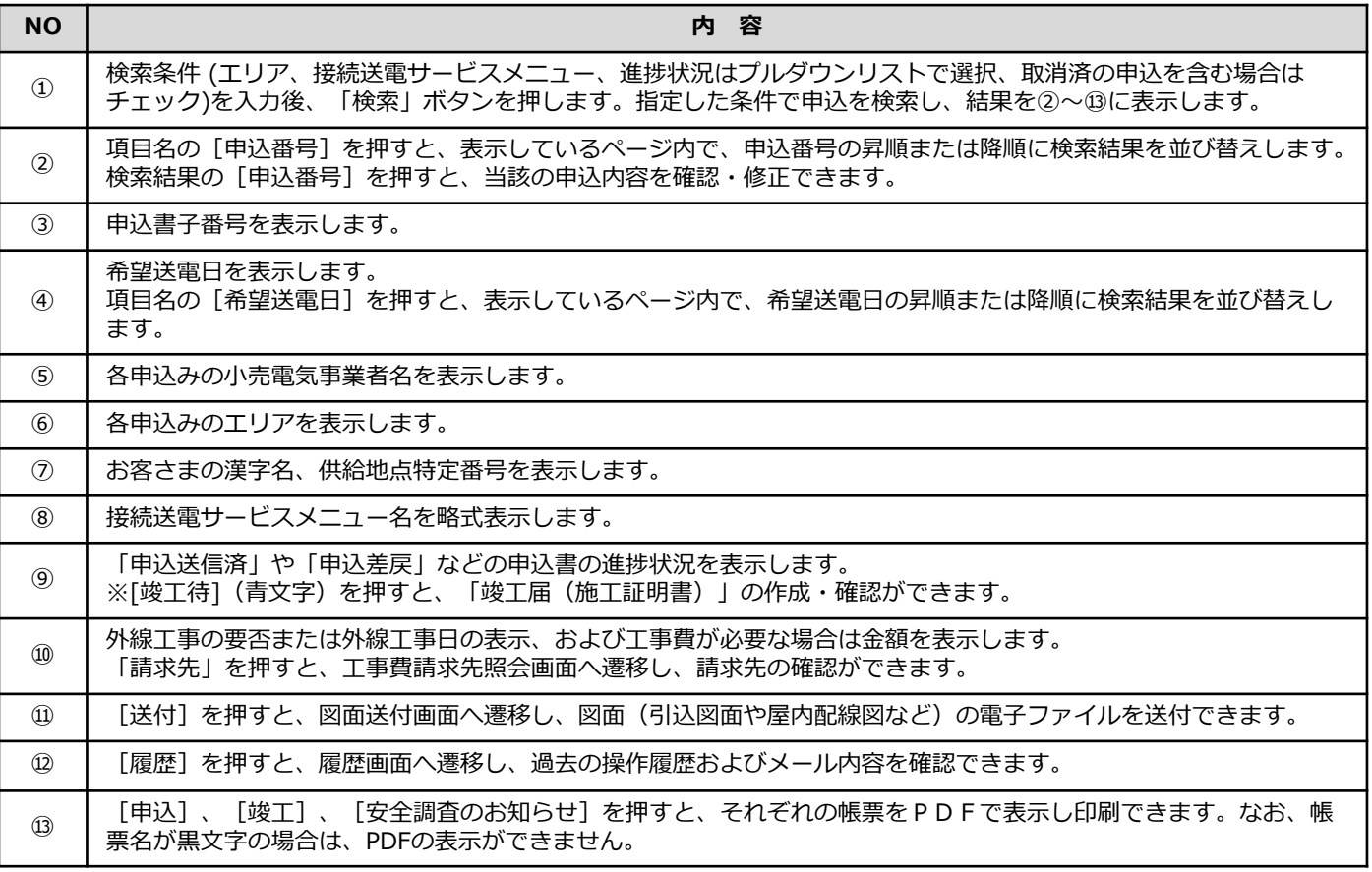

# **Ⅴ.申込みの差戻・修正について**

### **1.「差戻」と「修正」の違い**

申込内容に修正箇所や確認事項がある場合は、電話連絡等で確認のうえ、四国電力送配電で直接修正す る、または小売電気事業者を通じて、電気工事店へ差戻しをさせていただく場合がありますので、あらか じめご了承ください。

#### **<申込みの「差戻」処理>**

申込内容に不備が多い場合や、申込内容の変更申出があった場合は四国電力送配電が受信している申 込みを小売電気事業者を通じて、電気工事店に差戻しいたしますので、修正をお願いします。申込内容 を修正のうえ、再度申込みください。

#### **<申込内容の「修正」処理>**

申込内容の不備が軽微な場合、内容を確認のうえ、四国電力送配電で修正することがあります。 ( 申込送信済の場合、申込は四国電力送配電にあるため、電気工事店による修正はできません。)

※ 竣工届の送信時も申込書と同様に「差戻」・「修正」処理を行う場合があります。

## **Ⅴ.申込みの差戻・修正について**

#### **2.「差戻」の場合**

- (1)四国電力送配電から小売電気事業者を通じて「差戻」を行う際に、お知らせメールを送信しますの で、メール本文に記載された差戻理由等を確認します。
- (2)差戻対象申込を確認するため、[申込状況一覧]を押します。

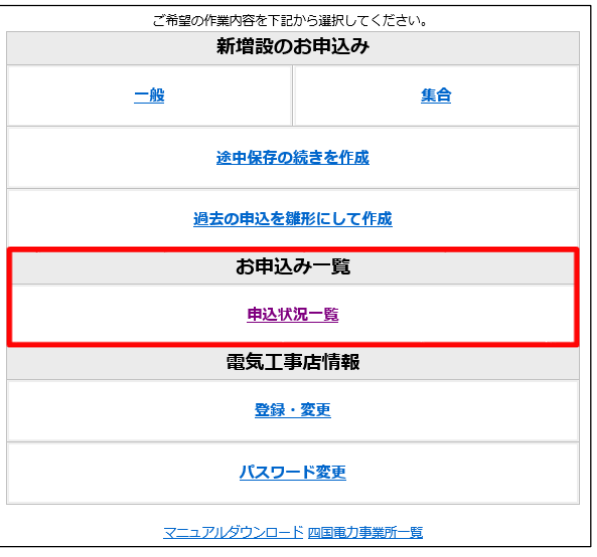

(3)進捗状況のプルダウン(①)で「業者差戻」を選択し、該当する申込の[申込番号] (②)を押します。

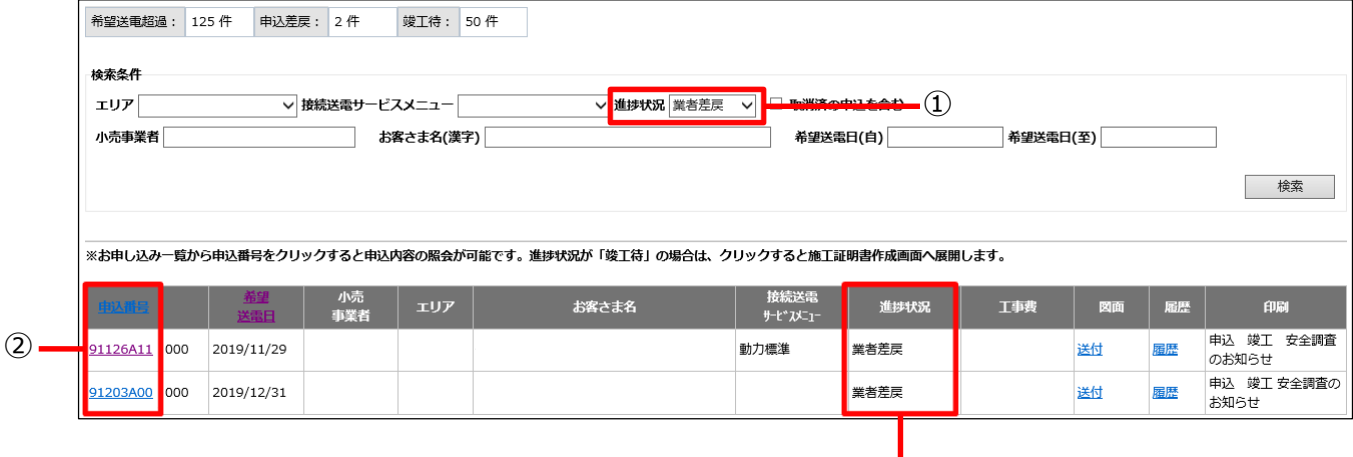

○進捗状況は「業者差戻」になっています。 「業者差戻」の場合に、電気工事店さまで申込修正、 再送信が可能となります。

## **Ⅴ.申込みの修正・差戻について**

(4) 該当する項目(1)を選択し、修正画面内の「編集」ボタン (2)を押した後、修正を実施します。

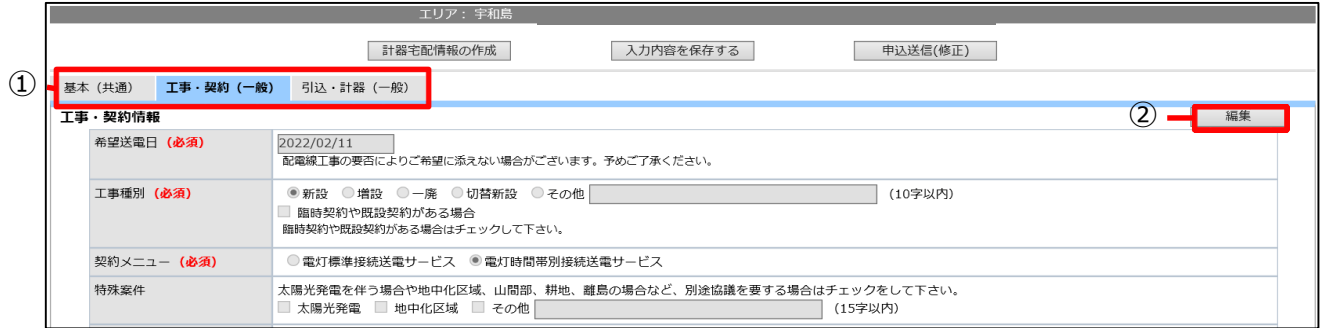

(5)修正後、「入力チェック」ボタンを押して、入力内容を確定します。

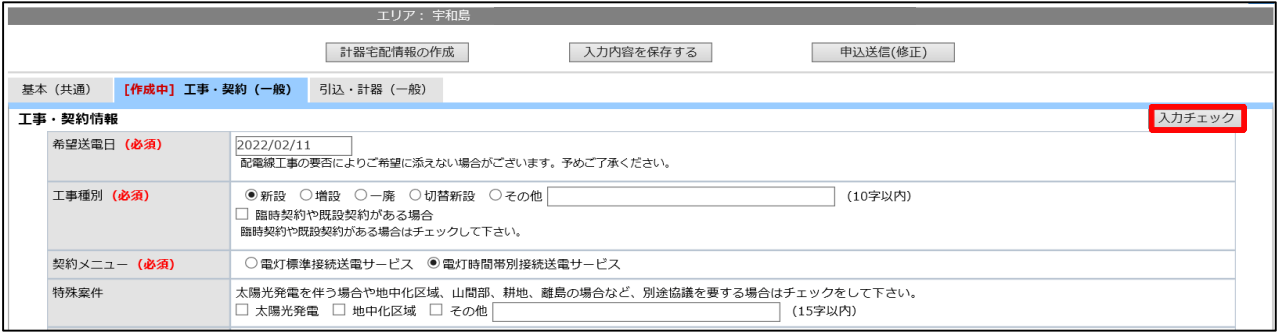

(6)入力内容を確認し、問題がなければ「申込送信(修正)」ボタンを押します。

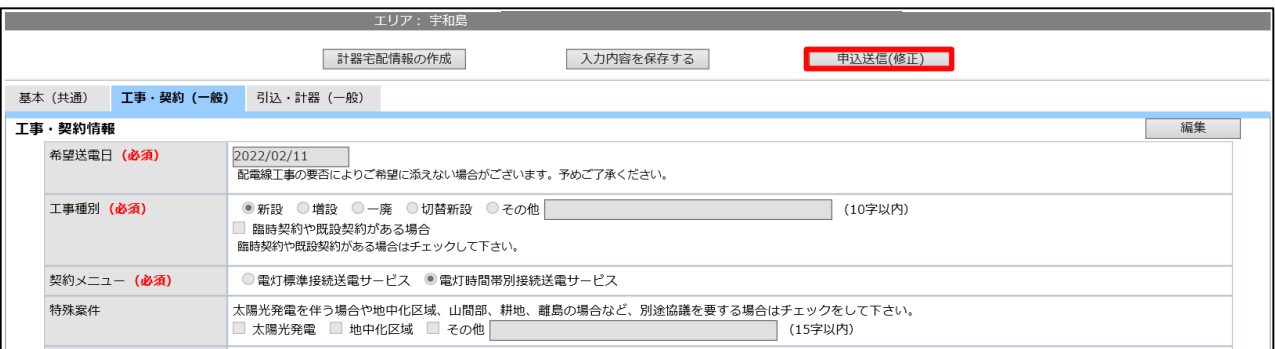

# **Ⅵ.竣工届の作成方法**

1. [申込状況一覧]を押します。

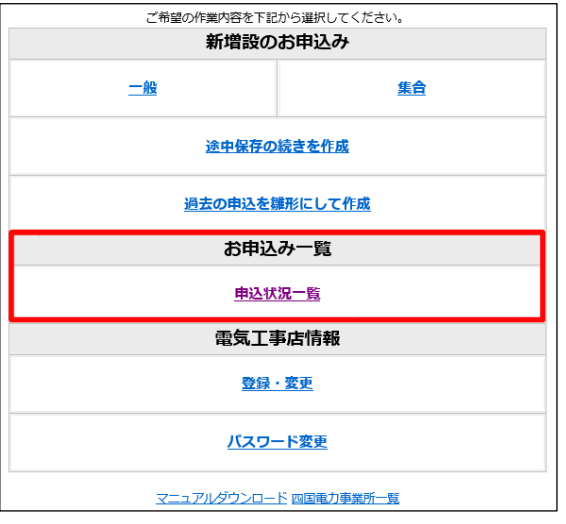

2. 竣工届を行う申込の進捗状況が [竣工待] となっていることを確認のうえ、[竣工待]を押します。

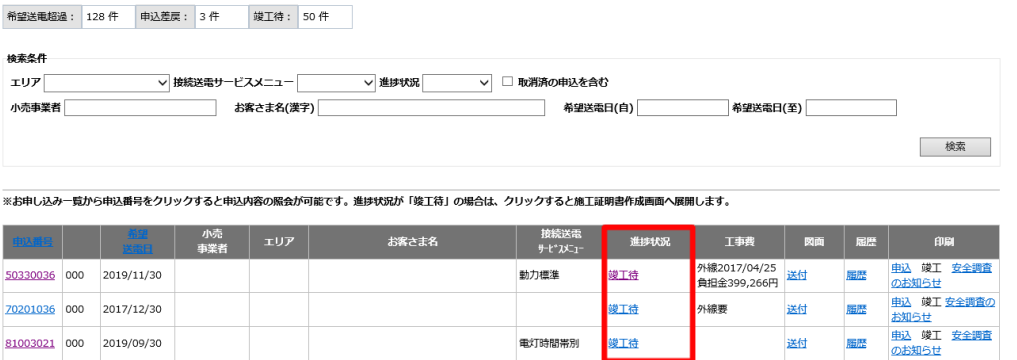

○申込送信後、四国電力送配電で受付結果通知メールを送信すると、進捗状況が[竣工待]に変わります。 ○[竣工待]になれば、「竣工届(施工証明書)」の作成・確認ができます。

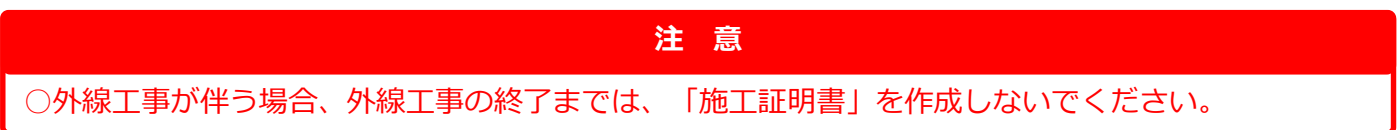

## **Ⅵ.竣工届の作成方法**

3.申込作成者(①)、竣工届(②)、 自主検査項目(③) を入力・選択し、内容を確認のうえ、「竣工申込 (メール送信)」ボタン(④)を押します。

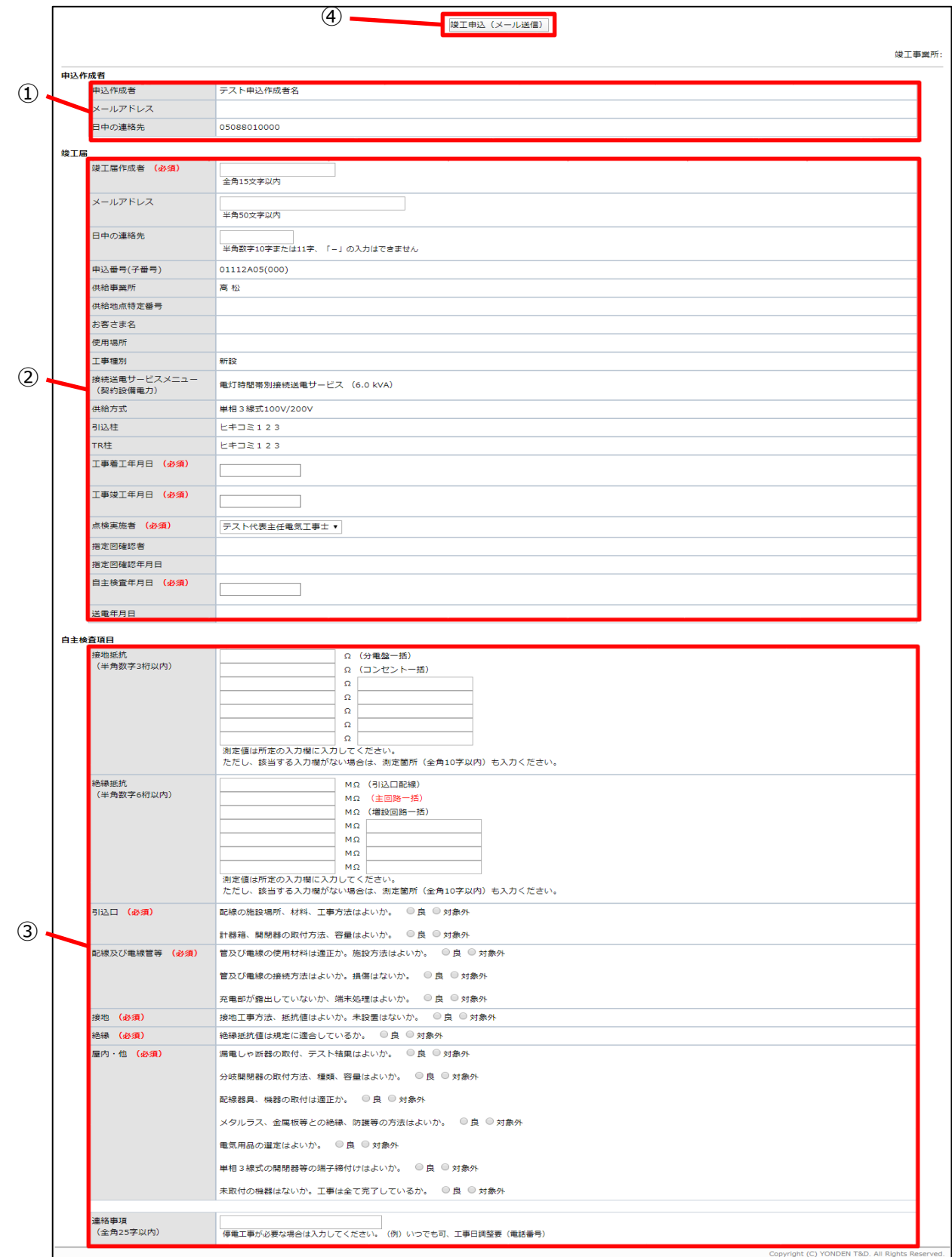

# **Ⅶ.電気工事店情報の修正**

#### **<電気工事店情報の登録・変更>**

新規にID・パスワードを取得した場合の初期登録や、代表メールアドレス・電気工事業の登録 (更新)年月日の変更等が行えます。

(1)電気工事店情報を修正する場合は、[登録・変更]を押すと、電気工事店情報画面へ遷移します。

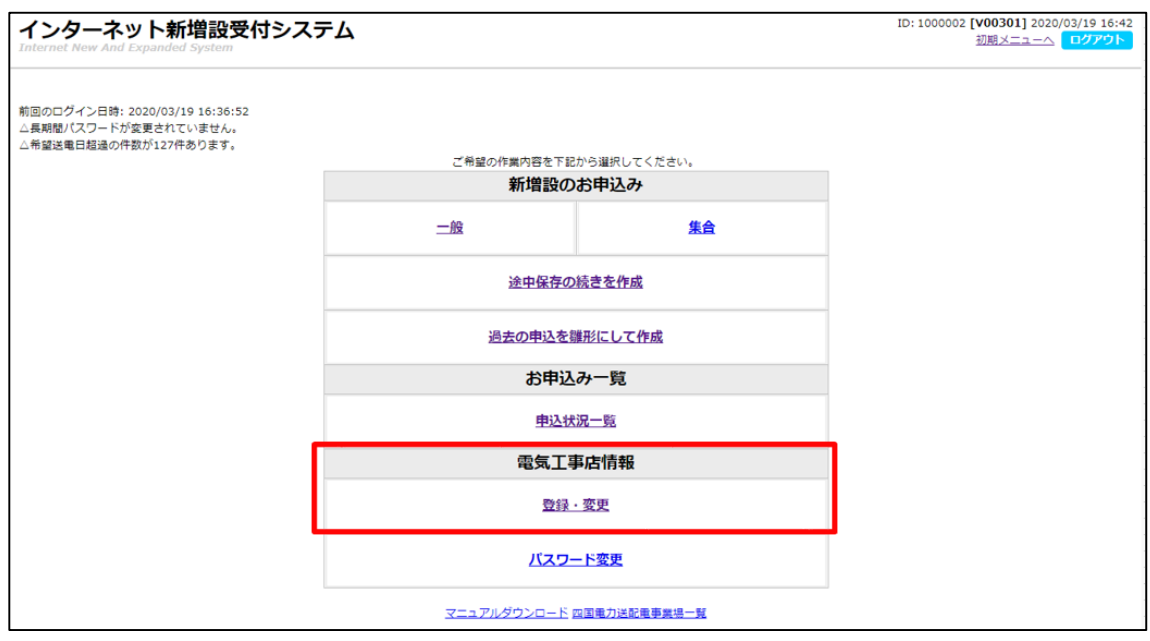

#### (2)電気工事店情報画面へ遷移後、「編集」ボタンを押すと電気工事店情報修正画面へ遷移します。

〇電気工事店情報画面

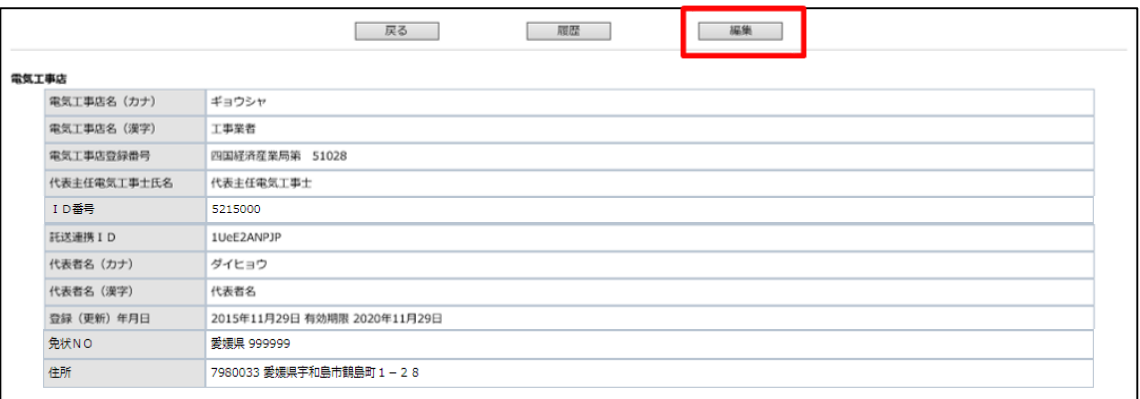

## **Ⅶ.電気工事店情報の登録・変更について**

(3)電気工事店入力画面で内容を入力後、「登録」ボタンを押すと入力した内容が反映されます。

〇電気工事店情報入力画面 ※赤枠で囲った項目が編集可能です。

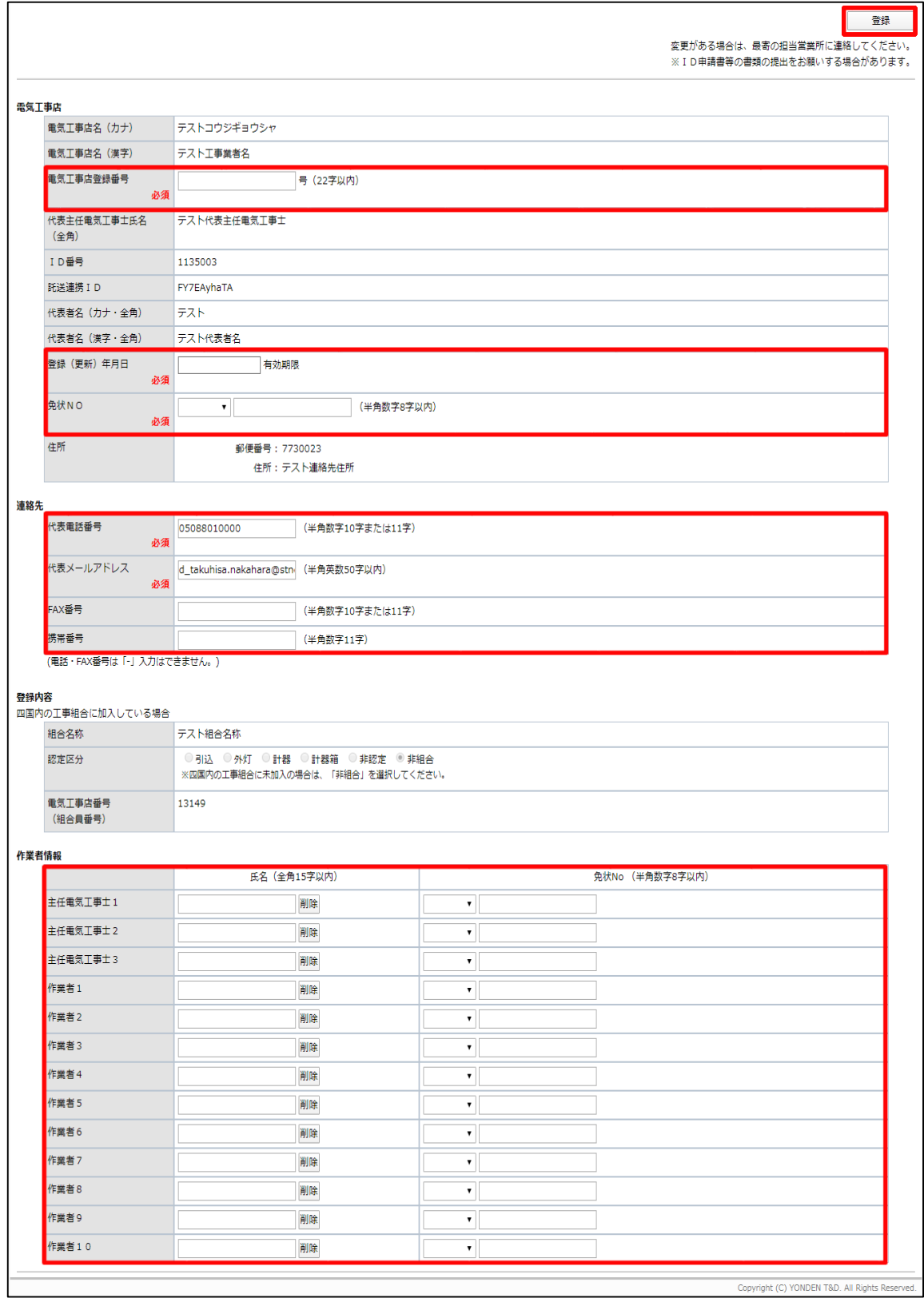

# **Ⅷ.パスワードの管理について**

## **Ⅷ.パスワードの管理について\_パスワード変更**

- (1) パスワード変更画面
	- ・パスワードの変更ができます。

#### **トップ画面の「パスワード変更」よりリンク**

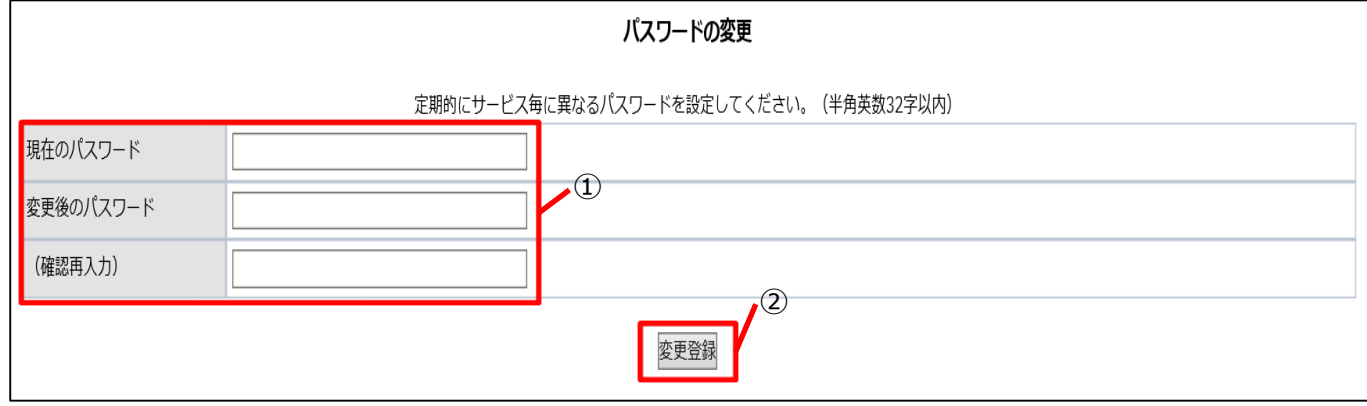

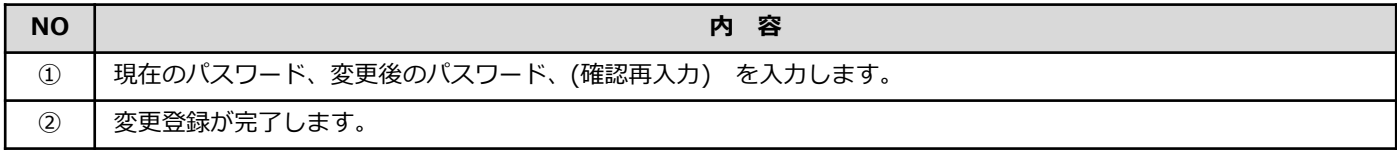

#### **お願い**

○パスワードは厳重に管理いただき、定期的に変更をお願いします。 なお、パスワードを忘れた場合はパスワードの再設定(41ページ以降参照)が可能です。 ※お電話等でパスワードをお知らせすることはできませんのでご了承ください。

## **Ⅷ.パスワードの管理について\_パスワード再設定**

- (2) パスワード再設定
	- ・ログイン画面の「パスワードをお忘れの方」リンクより、以下の手順でパスワードの再設定が 可能です。

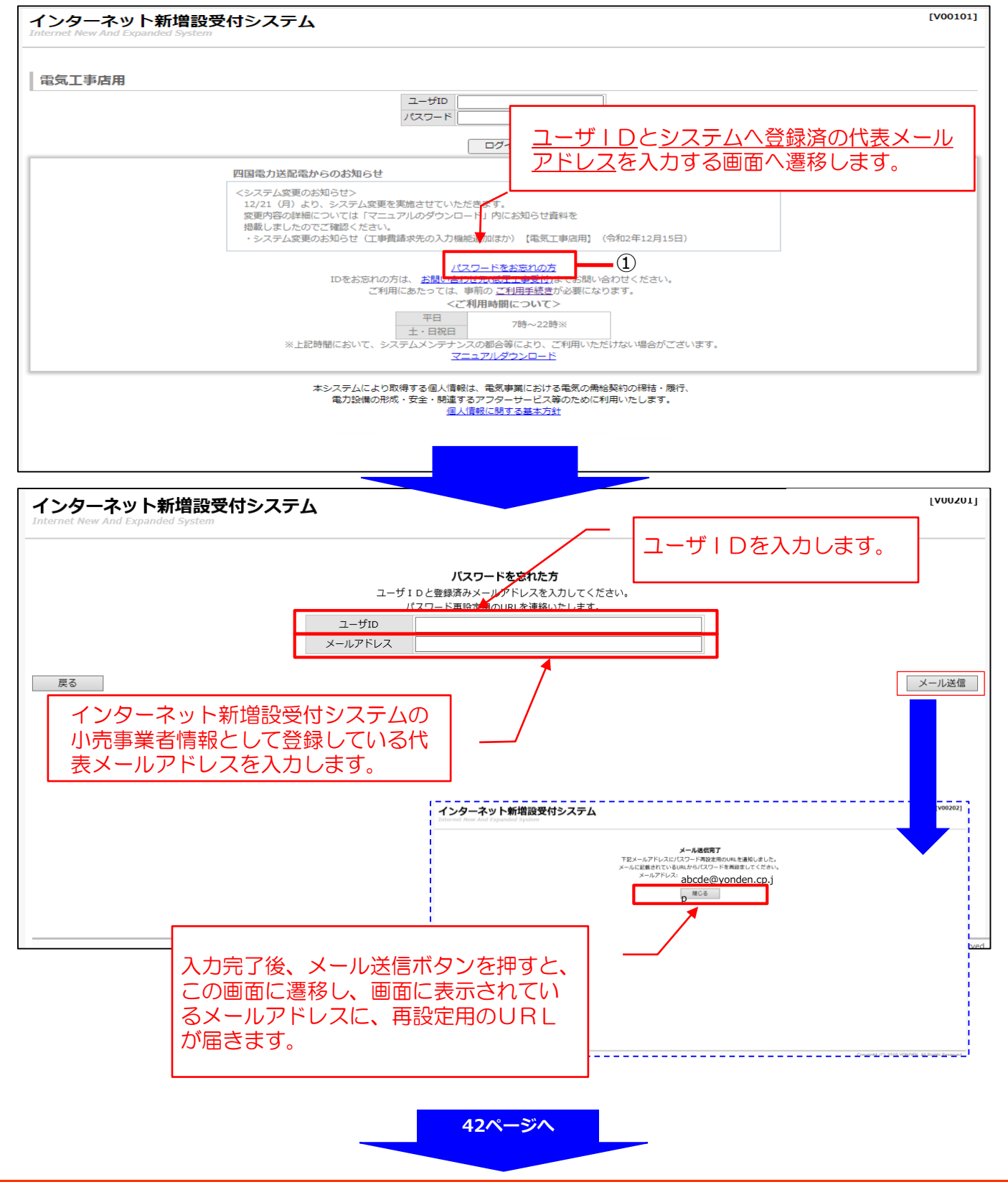

## **Ⅷ.パスワードの管理について\_パスワード再設定画面**

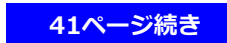

代表メールアドレスにパスワード再設定要のURLが届きますので新しいパスワードを設定します。

#### パスワード再設定

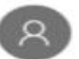

インターネット新増設受付システム <gm02system@yonden.co.jp>  $13:31$ 

工事業者殿

パスワードをお忘れの場合は、以下のアドレスからパスワードを再設定できます。

https://iecr.yonden.co.jp/gm02g/v00203? requestid=b651f999cf1b5d7fd00976f92e48563e5dd9e99a2ccaeb216aca95a9eae7cf7d

このアドレスは24時間のみ有効で、1回だけ使用できます。 お心あたりのない場合は、このメールを削除してください。

※このメールアドレスは配信専用ですので、返信はできません。あしからずご了承ください。

ご不明な点がございましたら、弊社契約センターの受付担当へご連絡ください。

<お問い合わせ先> 四園電力送配電株式会社 高松支社 お客さまセンター 契約課

電話番号: 087-840-0819

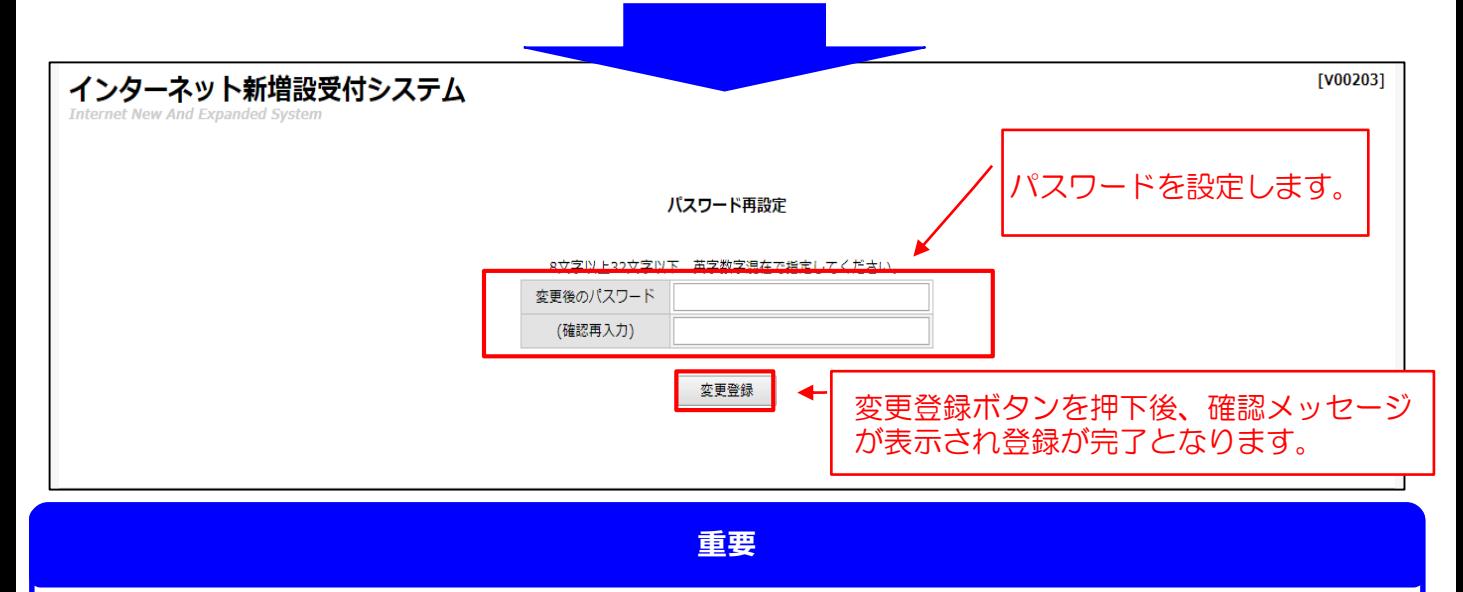

○パスワードを忘れた場合や、1日に5回以上パスワードを間違えてロックされた場合には、パス ワードの再設定によりログインが可能となります。

※ユーザIDもしくはパスワードを1日に5回以上間違えてロックされた場合は、当日中はシステムへ ログインができなくなりますが、翌日になると自動的にロックは解除され、引き続き同じID・パ スワードを使用してログイン可能となります。

# **Ⅸ.そ の 他**

#### **1.本システムで申込した場合、以下の通り、電子メールにて様々なお知らせを送信します。**

- ■お知らせの種類と内容
- (1)申込作成結果※ 弊社が申込を正常に受信したことをお知らせ します。
- (2)申込承諾結果※ 小売電気事業者が申込承諾したことをお知らせ します。
- (3) ご契約成立のお知らせ(申込受付結果) ※ 受付が正式に完了し、弊社が契約を承諾したこ とをお知らせします。
- (4) 竣工届送信結果 弊社が竣工届を受領したことをお知らせします。 (受領のみで、未受付の状態です。)
- (5) 竣工受付結果 受領した竣工届の受付が完了したことをお知ら せします。
- (6)工事費通知※ 工事費をお知らせします。
- (7)送電完了報告※ 送電が完了したことをお知らせします。
- (8)外線工事日程 外線工事の日程をお知らせします。
- (9)申込内容修正のお願い 修正箇所があるため、申込を差戻したことを お知らせします。
- (10)申込修正結果※ 修正した申込を受信したことをお知らせしま す。
- (11)申込内容を修正しました※ 弊社で申込みを修正したことをお知らせする メールです。
- (12)申込を取り消ししました※ 弊社が申込を取り消ししたことをお知らせし ます。
- (13) お申し込み取消通知 小売電気事業者が申込を取り消ししたことを お知らせします。
- (14)資料送付送信結果 本システムで資料送付され、弊社が正常に受 信したことをお知らせします。
- (15) パスワード再設定 パスワードの再設定用ホームページのアドレス を送付します。
- (16) パスワードの再設定の完了 パスワードの再設定が完了したことをお知ら せします。
- (17)ご利用開始のお知らせ インターネット新増設受付システムの利用申込 処理が完了した後に、ID、パスワードをお知 らせします。
- **参 考**
- ○※印のお知らせについては、申込みした電気工事店に加え、当該小売電気事業者にも同内容の通知 メールを送信します。
	- **お願い**

○ドメイン指定受信等を行っている場合、「yonden.co.jp」を受信可能にしてください。 また、ご使用のメールソフト、もしくはご利用のプロバイダやメールサービスの設定により、「迷 惑メール」フォルダに振分される場合や、メールが届かない場合があります。 「迷惑メール」フォルダなどをご確認いただくか、プロバイダやメールサービス会社へお問い合わ せください。

#### **Ⅸ.そ の 他**

#### **2.本システムの利用を希望する場合は、(1)提出書類を(2)送付先に提出してください。**

- (1)提出書類
	- ・ 「インターネット低圧託送工事申込みにおけるユーザ I D申請書」 (以下、ユーザID申請書という。)
	- ・「インターネット低圧託送工事申込みにおける確約書」
	- ・電気工事店の登録証(写)
	- ・代表となる主任電気工事士の免状(写)
	- ・電気工事営業通知 ※各支社・事業所に未提出の場合必要
- (2)送付先(各支社)
	- 香川県:〒761-8550 高松市室新町973番地1 四国電力送配電(株)高松支社 契約課
	- 愛媛県:〒790-8540 松山市湊町6丁目6番地2 四国電力送配電(株)松山支社 契約課
	- 徳島県:〒770-8555 徳島市寺島本町東2丁目29番地 四国電力送配電(株)徳島支社 契約課
	- 高知県:〒780-8545 高知市本町4丁目1番11号 四国電力送配電(株)高知支社 契約課

(3)ユーザID・パスワードのお知らせ方法

原則として、ユーザID・パスワードのお知らせは、利用者の特定およびセキュリ ティー保護の観点から、ユーザID申請書に記載された代表メールアドレスへ電子 メールにより通知いたします。

# **Ⅹ.総 則**

## **Ⅹ.総 則**

- **1.適用範囲**
	- **(1)受付対象地域**
		- **当社の供給区域**

**徳島県、高知県、愛媛県(一部を除く)、香川県(一部を 除く)**

- **(2)利用対象者**
- **当社からユーザID・パスワードを取得している電気工事店 (3)受付対象の接続送電サービス**
	- **低圧託送供給の新増設等工事の申込み全般** <申込対象接続送電サービスメニュー>

電灯標準、電灯時間帯別、電灯定額、動力標準、動力時間帯別、 電灯臨時、電灯臨時定額、動力臨時、動力臨時定額

**低圧供給の集合住宅(アパート・マンション)**

- **2.利用可能時間**
	- **7:00~22:00**

**※利用可能時間であってもメンテナンス等で利用できない場合 があります。**

- **3.申込みについて**
	- **(1)託送供給等約款を遵守し、四国電力送配電所定の様式に 則って、申込みいただきます。**
	- **(2)小売電気事業者および需要者に事前に了承を得て、申込みく ださい。(小売電気事業者の代理として申込みいただきま す。)**
	- **(3)希望送電月日が当社の標準所要日数以降となるよう、日数に 余裕をもって申込みください。**
	- **(4)お申込みは当社ウェブサイトを利用して作成してください。**
	- **(5)お申込み内容は、当社ウェブサーバーに保存されます。 また、送信された申込はサーバーに保管され、申込内容の照 会や印刷、類似した申込の作成に利用できます。**
- **4.添付可能なファイル**

**図面ファイルやイメージファイルなど、以下のファイルを申込送 信時に添付できます。**

**なお、添付可能なファイルの容量は、1つのファイルにつき3M B以下です。**

・Auto-CAD[\*.dwg(※1),\*.dxf(※1) ,\*.dwf(※2)] - <添付可能なファイルの種類> -

- ・JW-CAD [\*.jwc(Ver.2.2),\*.jww(Ver.4.0)]<br>・PDF形式[\*.pdf]、 エクセル [\*.xls] 、
- エクセル [\*.xls] 、
- ビットマップファイル[\*.bmp]、
- GIFフィルタ[\*.gif]、JPEGフィルタ[\*.jpg,\*.jpeg]
- **※1 DWG・DXF形式は、AutoCAD(GX5・R12J・R13J・R14・ 2000・2004)で作成したファイルが送付できます。**
- **※2 DWGファイルはDWFファイル形式に変換することで、ファイル容 量を小さくすることができます。**

**5.申込受付処理日**

**原則として、本システムにて作成した申込みを、小売電気事業者 が申込内容を確認のうえ承諾した日とさせていただきます。**

**※ただし、受付処理を行うにあたり、別途協議・提出書類を要す る申込みについては、必要な書類を持参または郵送等によりご 提出いただき、すべての協議・手続きが完了した後に受付を開 始いたします。**

- **【別途協議・提出書類が必要な申込みの例】**
	- **・太陽光発電設備を有するなど当社系統と連係が必要な場合**
	- **・地中化区域や山間部など標準設計以外で供給を行う場合**
	- **・集合住宅(アパート・マンション等)の申込みで、供給方法等につ いて事前に協議を要する場合**

**・その他、接続送電サービスの適用や契約電力の決定に際し、詳細な 協議を要する場合**

**6.返信メール**

**申込みの受信から受付完了、竣工報告、送電完了までの状況に応 じて、当社よりメール等で受付処理状況をお知らせいたします。 返信されるメールの内容にご留意ください。**

#### **7.接続供給契約の成立**

**接続供給契約の成立は、当社が受付を完了した旨の「ご契約成立 のお知らせ(申込受付結果)」メールを送信した時点といたしま す。**

#### **8.申込内容の変更・取消し**

**申込送信後、内容の変更または取消しを行う場合は、すみやかに 当社の各支社までご連絡願います。当社にて、申込みの「差戻」 や「修正」、「取消」処理を行います。**

#### **9.工事費の授受**

**託送供給を行うにあたり工事費(臨時工事費、諸工料費など)が 必要な場合は、当社が契約している収納代行会社から送付される 振込用紙によるお支払いもしくは当社が指定する銀行口座へのお 振込みにて、原則として小売電気事業者よりお支払いください。**

- **10.竣工届 本システムで申込みされた場合は、竣工報告も本システムで 行ってください。**
- **11.申込書・施工証明書の印刷**

**本システムで申込みを送信した場合は、申込書および施工証明 書がPDF形式で印刷できます。**

**・申込送信後、申込内容(電気工事店控)の印刷ができます。 ・施工証明書は「竣工受付結果」メールの受信以降に印刷でき ます。**

## **Ⅹ.総 則**

- **12.ユーザID・パスワード**
	- **(1)パスワードは、ログイン後に表示されるメニュー画面から変 更可能です。定期的に変更して、セキュリティの保全に努め てください。**
	- **(2)パスワードの入力誤り等により、本システムにログインでき なくなる場合がありますので、パスワードの管理には十分ご 留意ください。**
		- **※1日5回の入力誤りで使用できなくなります。この場合、 当社までご連絡ください。**
	- **(3)ユーザID・パスワードは、第三者に貸与、譲渡または漏洩 しないでください。**
	- **(4)第三者のユーザID・パスワードを利用して、本システムを 利用しないでください。**
- **13.電気工事店情報の登録・変更**
	- **(1)電気工事店情報の登録**

**本システムを利用する際は、まず、電気工事店情報の登録を 行ってください。**

**登録画面は、最初にログインした時に自動的に表示されます。 代表者氏名、住所、メールアドレス、電話番号などの必要事 項の登録を行った後に、申込書の作成メニューが表示されま す。**

**(2)電気工事店情報の変更 連絡先 (電話番号、メールアドレス等) および代表者以外の 作業者情報に変更がある場合は、ログイン後のメニュー画 面から、「電気工事店情報」を選択し、直接修正してくださ い。**

**なお、それ以外の登録内容に変更がある場合は、すみやかに 当社の各支社までご連絡をお願いいたします。**

- **14.その他**
	- **(1)本システムのご利用は、電気工事店に限定します。**
	- **(2)本マニュアルおよび確約書に記載されている事項を遵守いた だけない場合、または当社業務に支障が生じると判断される 場合は、本システムのご利用をお断りさせていただくことが あります。**
	- **(3)一定期間、本システムでの申込みがない場合、ご利用を制限 または中止させていただくことがあります。**
	- **(4)その他、本システムに関するお問い合わせについては、当社 の各支社までお願いいたします。**
- **15.本システムの推奨環境**
	- **・OS:Windows 11**
	- **・ブラウザ:Internet Explorer 11, Google Chrome**
	- **・解像度:1366×768 以上**
	- **・Adobe Acrobat Reader 2017**